# **Community Viewer Version 2.7 User Guide**

# **for Community Care Providers**

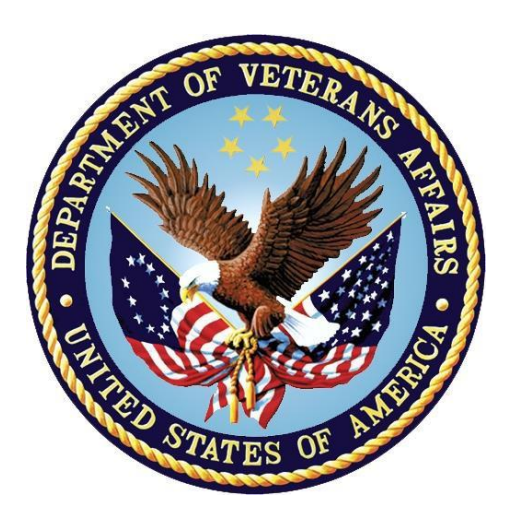

**June 2018** 

# **Department of Veterans Affairs**

**Office of Information and Technology (OIT)**

# **Table of Contents**

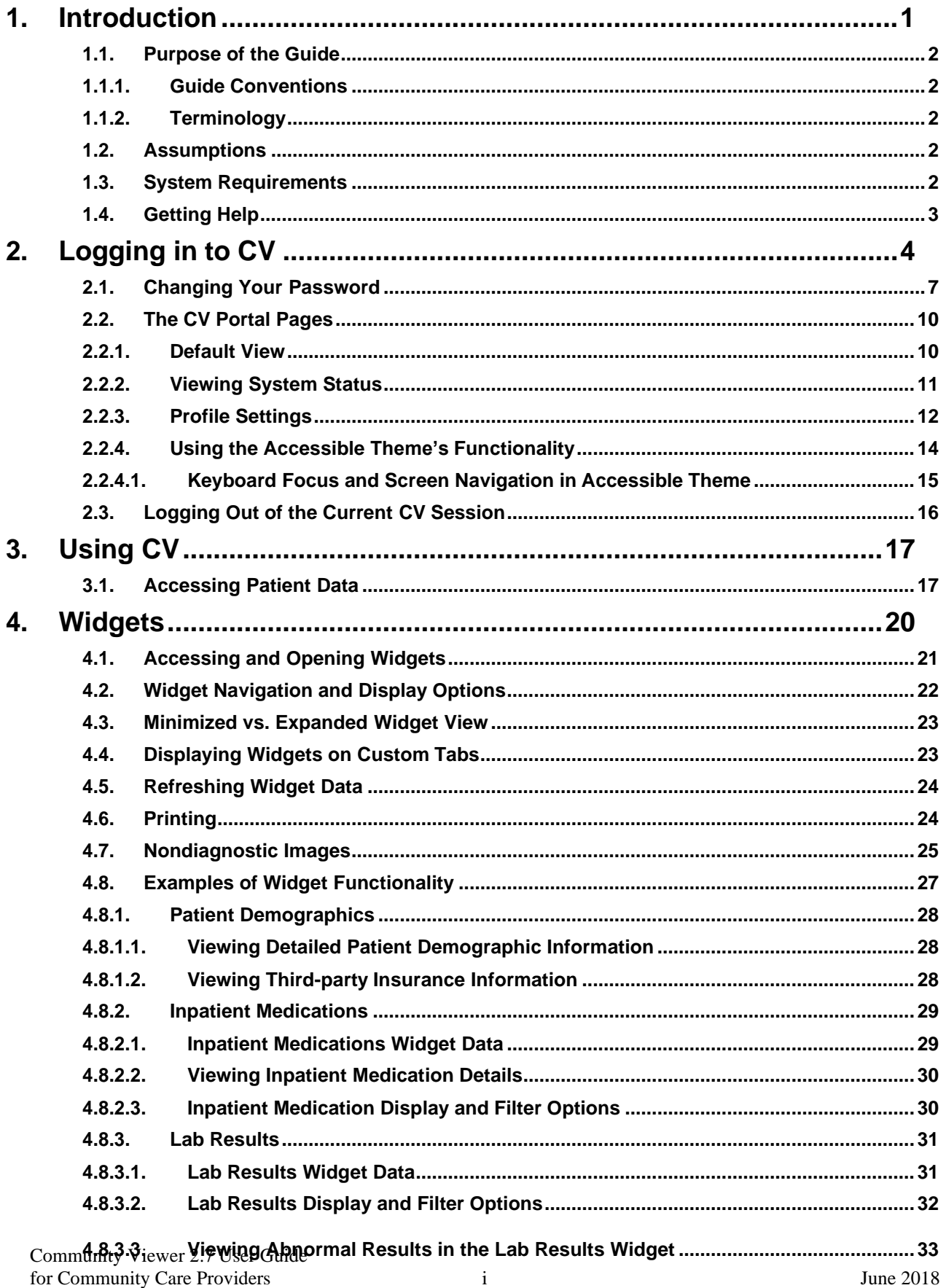

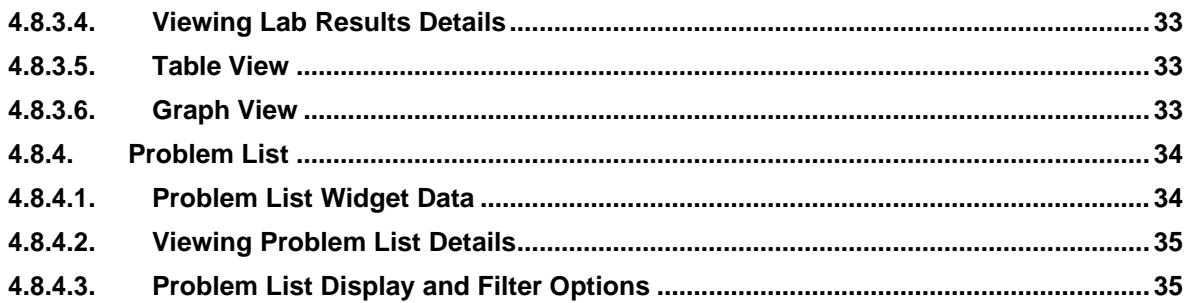

# **Table of Figures**

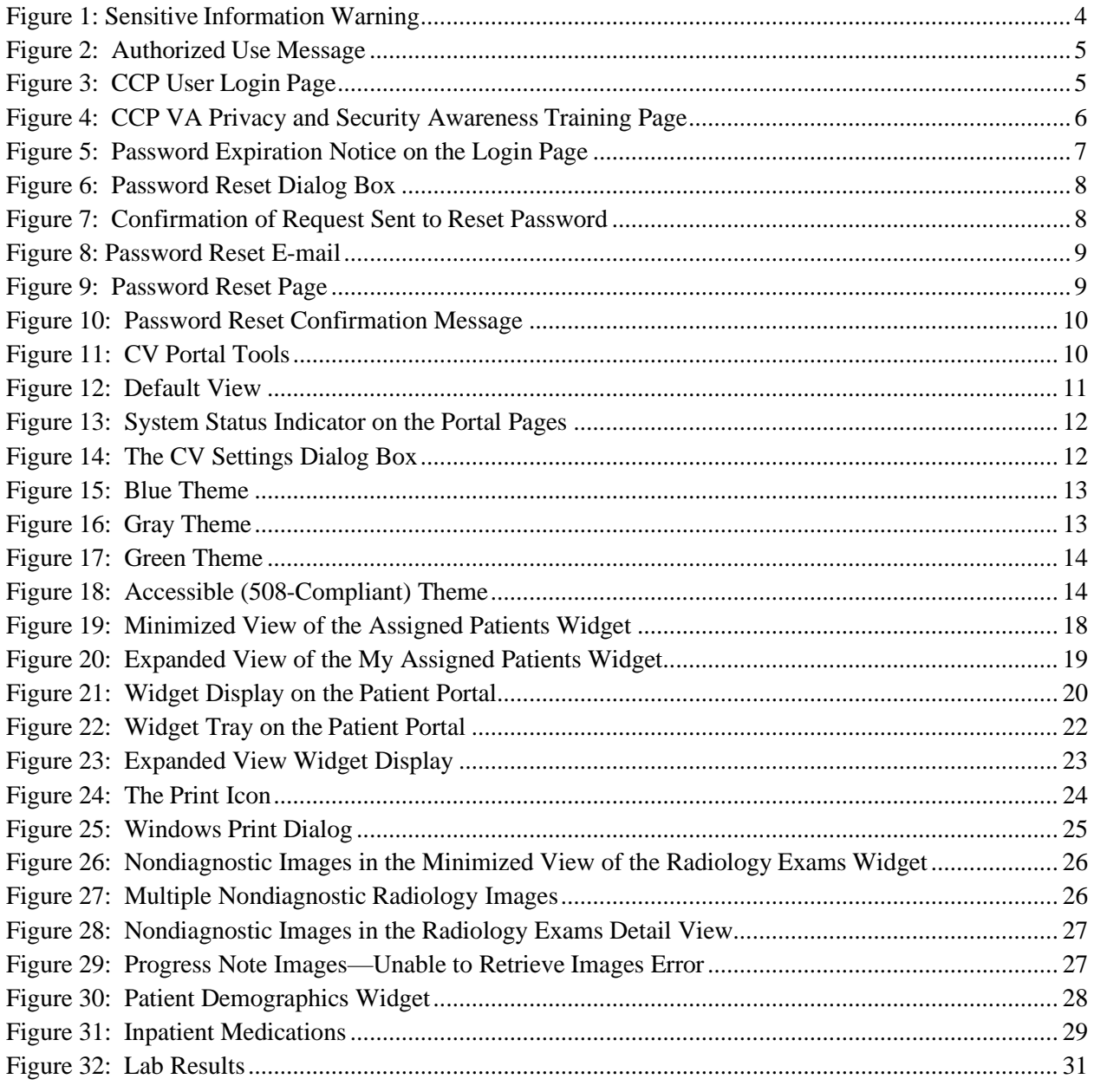

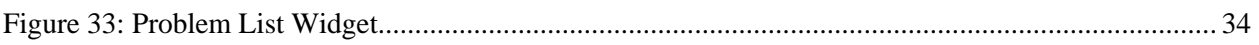

# **Table of Tables**

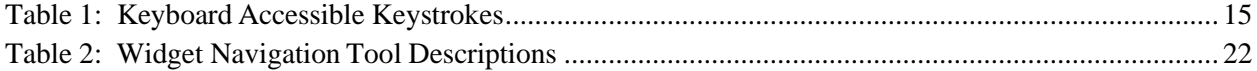

# <span id="page-4-0"></span>**1. Introduction**

Community Viewer (CV) is a browser-based software application that facilitates the secure exchange of data between Department of Veterans Affairs (VA) systems and authorized non-VA providers, known as Community Care Providers. The exchange of data improves the coordination of care and continuity of care for VA patients receiving treatment outside of the VA network.

CV pulls information from VA health care systems in real time for viewing within a web browser. Through CV, VA Staff assign patients to providers and provision their use within the CV system, allowing providers access to view consolidated patient data from multiple Veterans Information Systems and Technology Architecture (VistA) systems.

This User Guide is written for Community Care Providers who use CV to:

- Access and view patient data
- Request a password reset

Please read and bear in mind the following warning before using Community Viewer:

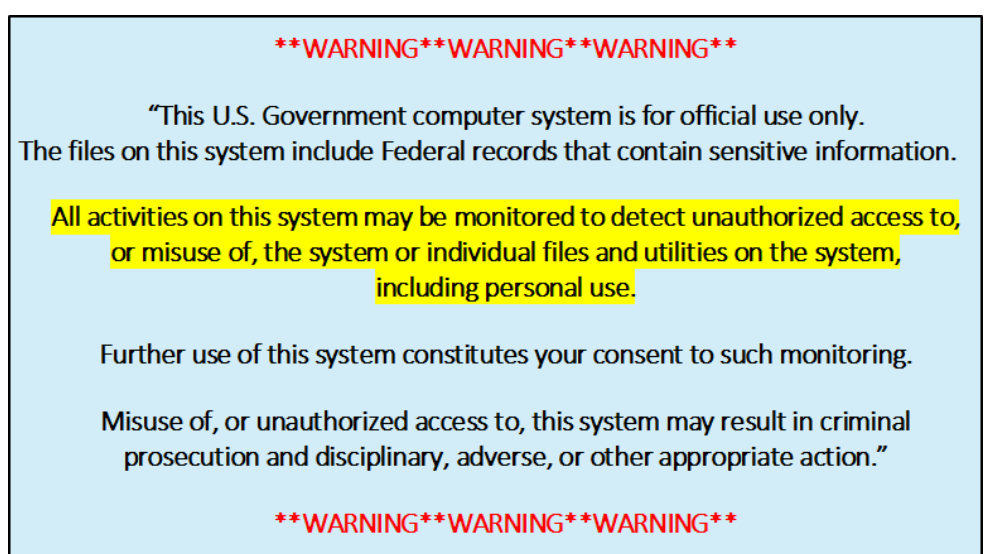

# <span id="page-5-0"></span>**1.1. Purpose of the Guide**

The purpose of this guide is to familiarize users with the important features and navigational elements of the CV application.

## <span id="page-5-1"></span>**1.1.1. Guide Conventions**

This document is designed for both online and hardcopy consumption. The following conventions are used throughout:

- Cross-references are indicated by blue, underlined text, and provide a hyperlink to figures, tables, and other sections within this guide
- Emphasis is conveyed by using **bold**, underlined, and *italicized* text
- The information icon  $\bullet$  is used to inform the reader of additional information

## <span id="page-5-2"></span>**1.1.2. Terminology**

The following standard terms are used throughout this guide:

- **Patient Portal:** The page that displays patient data via widgets
- **Provider Portal:** The landing page, or default view, of CV that opens after logging into the application; the Provider Portal displays widgets and the tools that enable quick access to basic features
- **Widget:** A component of the CV interface that enables a user to perform a function or access a service
- **Widget Tray:** The expandable and collapsible tray at the bottom of both portal pages that provides access to all widgets available for placement on the portal pages

# <span id="page-5-3"></span>**1.2. Assumptions**

This user guide is written from the perspective of Community Care Providers, assuming the following:

- You can open, navigate, and use the menu options of a web browser
- You can use web-based applications, their menu options, and navigation tools
- You have received the required access credentials and the Uniform Resource Locator (URL) for the CV **Login** page
- You will use CV to view VA patient data relevant to patient assignments

## <span id="page-5-4"></span>**1.3. System Requirements**

CV is a front-end web application designed to run in a web browser. Accessing CV through a browser or device that is not fully compatible with the application may result in certain features not working as expected.

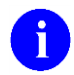

**NOTE:** This release does not support mobile devices.

It is recommended that users access CV from a desktop or laptop PC using a supported browser, such as:

- Chrome v54 or higher
- Microsoft Edge v41
- Firefox v58
- Internet Explorer (IE) v11
- Safari v11

# <span id="page-6-0"></span>**1.4. Getting Help**

If you are an authorized user in need of technical assistance, contact the Community Provider Technical Service Desk.

Prior to contacting support, please refer to **Section 2, Logging in to CV**, for detailed information about how to access CV.

### **Community Provider Technical Service Desk**

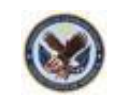

REDACTED

If you are an authorized user and do not have your password, follow the steps outlined in [Section](#page-10-0) [2.1, Changing Your Password,](#page-10-0) to request a password reset.

# <span id="page-7-0"></span>**2. Logging in to CV**

Before logging in to and utilizing the functionality of Community Viewer, please read the warning displayed in [Figure 1.](#page-7-1)

<span id="page-7-1"></span>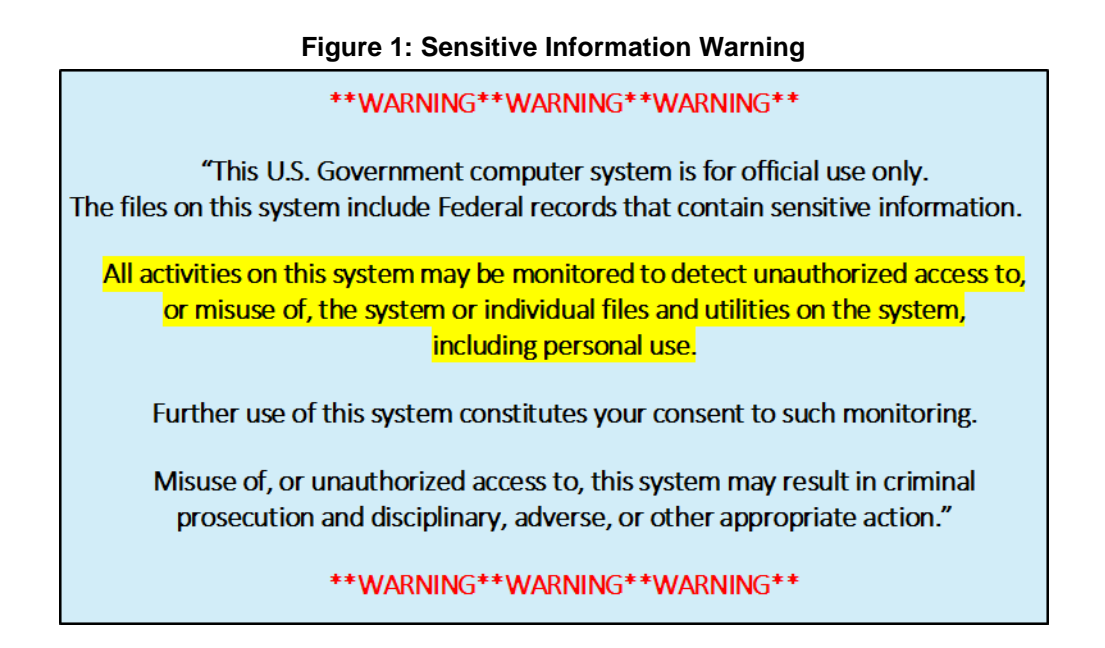

During log in, CV authenticates all providers against a registered list, provisioned by VA Staff. If you have not received credentials to access CV, user can either request access through the Community Provider Technical Service Desk or by clicking the New User Request link on the **Login** page as highlighted in [Figure 3.](#page-8-1)

To log in to CV:

- 1. Open a supported Internet browser
- 2. Enter the web address: [https://www.communityviewer.va.gov/Community,](https://www.communityviewer.va.gov/Community) provided byVA Staff, in the address bar of the Internet browser
- 3. The **Authorized Use** message [\(Figure 2\)](#page-8-0) a security and legal disclaimer, appears
- 4. Click **OK** to confirm that you are aware you are accessing a government information system that is provided for authorized users only

#### <span id="page-8-0"></span>**Figure 2: Authorized Use Message**

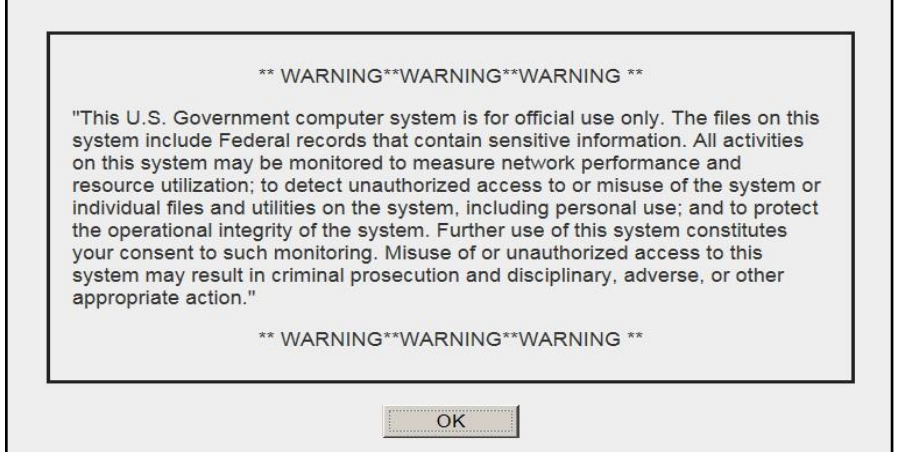

- 5. Enter your user name and password, provided by VA Staff, in the fields on the **Login** page [\(Figure](#page-8-1) 3):
	- a. Your user name is the e-mail address associated with your account
	- b. If you have forgotten, your password, click the **Reset Password** link
	- c. If you are not already an authorized user, click on the **New User Request** link for guidance on obtaining access to CV

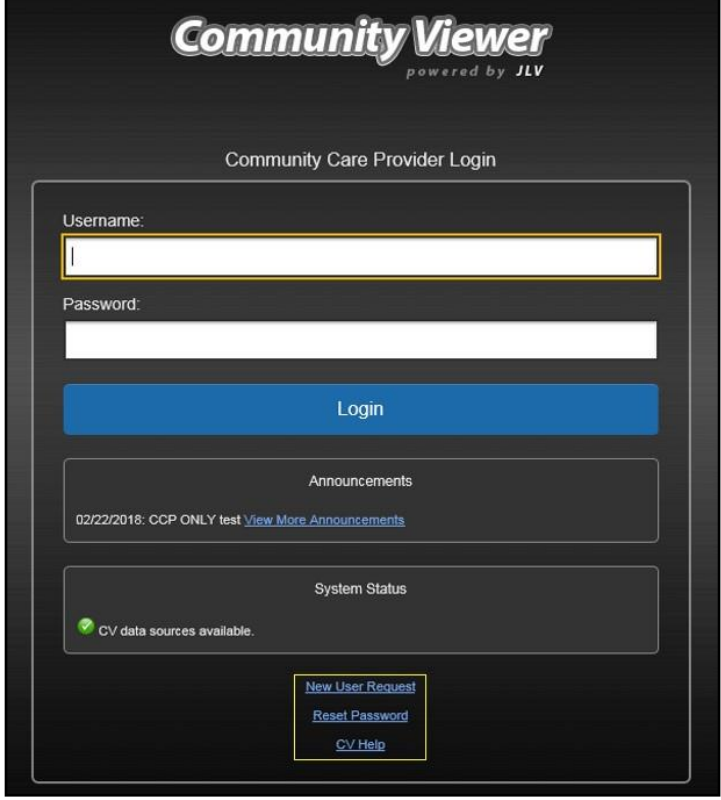

<span id="page-8-1"></span>**Figure 3: CCP User Login Page**

- **6.** Click **Login**
- 7. If you are logging in to the CV application for the first time, (or 365 days after your first log in), the **VA Privacy and Security Awareness Training** page [\(Figure 4\)](#page-9-0) appears

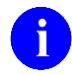

**NOTE:** Users are required to perform **all** acknowledgement tasks before access to CV is granted.

### <span id="page-9-0"></span>**Figure 4: CCP VA Privacy and Security Awareness Training Page**

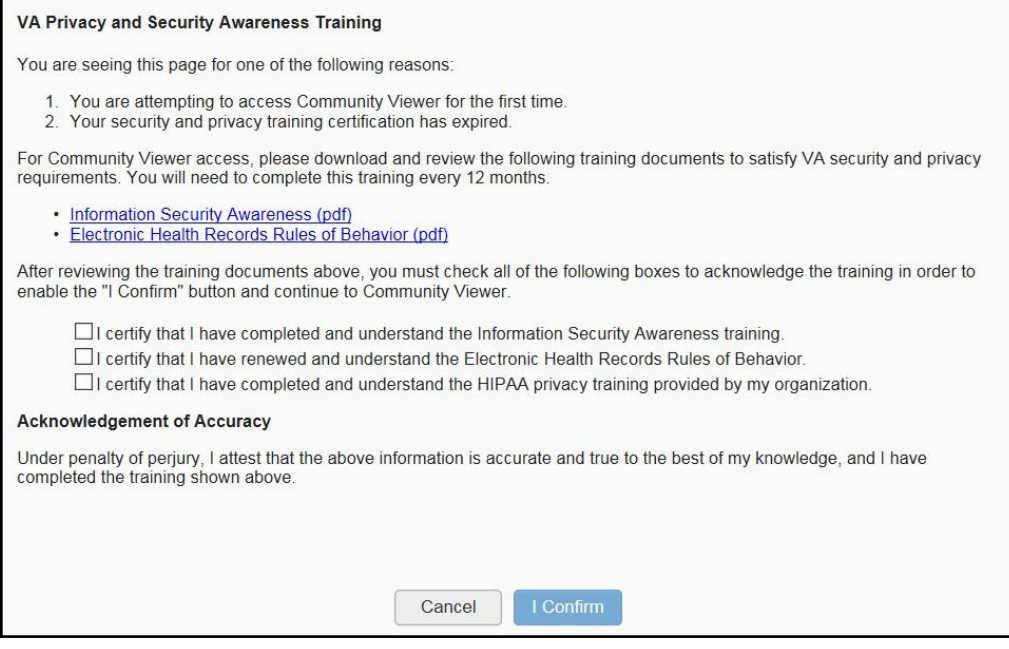

**NOTE:** The **VA Privacy and Security Awareness Training** page appears the first time you access the CV application, and again every 365 days after the first successful log in, as training certification must be renewed each year.

### **ALL of the acknowledgment tasks (Steps 8 - 13) must be completed to gain access to CV:**

- 8. Download and read the Information Security Awareness Training PDF document
- 9. Download and read the Electronic Health Records Rules and Behavior PDF document
- 10. Click the checkbox to certify that you have completed and understand the Information Security Awareness training
- 11. Click the checkbox to certify that you have read and understand the Electronic Health Records Rules and Behavior
- 12. Click the checkbox to certify that you have completed and understand the HIPAA Privacy training through your organization

Community Viewer 2.7 User Guide for Community Care Providers 6 June 2018

### 13. Click **I Confirm** to proceed to the application

After logging in to CV:

- Your user name is displayed in the upper right corner of the page
- The patients assigned to you are shown in the **Assigned Patients** widget, under the **My Assigned Patients** tab
- The patients assigned to your practice group are shown in the **Assigned Patients** widget, under the **Group Assigned Patients** tab
- You will be able to see the patients assigned to your practice group even if you do not have any active or scheduled patient assignments

# <span id="page-10-0"></span>**2.1. Changing Your Password**

Your user ID (user name) is the e-mail address associated with your account. It cannot be changed unless your e-mail address changes.

You will be prompted to change your password every 90 days. Passwords are case-sensitive and must comply with the following structure guidelines:

- 1. Must be a minimum of 8 characters (no blank spaces can be used)
- 2. Must contain characters from 3 of these 4 categories:
	- a. An uppercase letter
	- b. A lowercase letter
	- c. A number
	- d. A special character  $($ !  $@# ?$  \$ %  $\&$ )
- 3. Six of the characters cannot occur more than once in the password

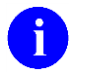

**NOTE:** Passwords cannot be reused within a 2-year time period.

When your password has expired, you will see the message highlighted in [Figure 5](#page-10-1) after an attempt to log in.

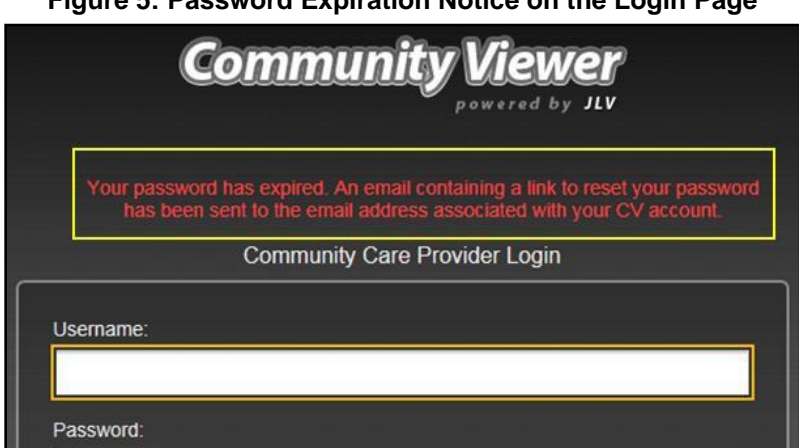

# <span id="page-10-1"></span>**Figure 5: Password Expiration Notice on the Login Page**

If you forgot or want to reset your password, you can request that a reset by using the **Reset Password** link on the **Login** page, highlighted in [Figure 3.](#page-8-1)

Request a password reset:

- 1. Click the **Reset Password** link
- 2. The **Password Reset** dialog box opens [\(Figure](#page-11-0) 6)

#### <span id="page-11-0"></span>**Figure 6: Password Reset Dialog Box**

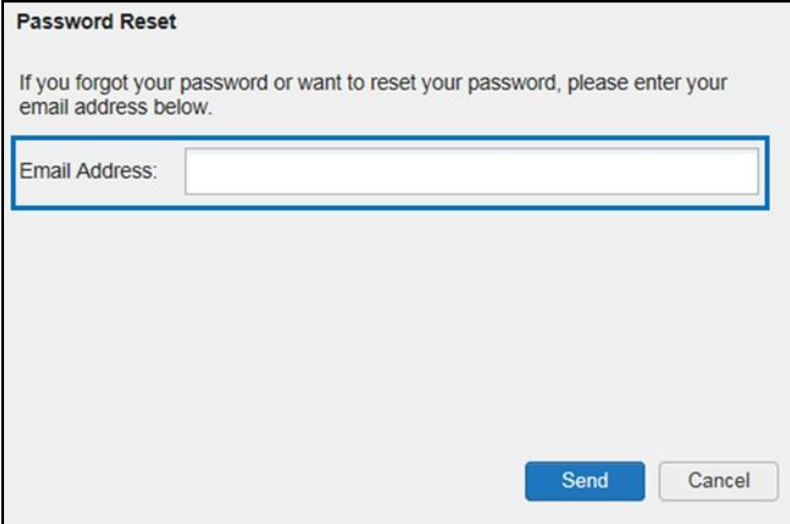

- 3. Enter your e-mail address in the field provided in the dialog box
- **4.** Click **Send**
- 5. A confirmation message is displayed [\(Figure 7\)](#page-11-1) and an e-mail message is generated t[o](mailto:Community_Provider_Technical_Service_Desk@va.gov) [Community\\_Provider\\_Technical\\_Service\\_Desk@va.gov](mailto:Community_Provider_Technical_Service_Desk@va.gov)

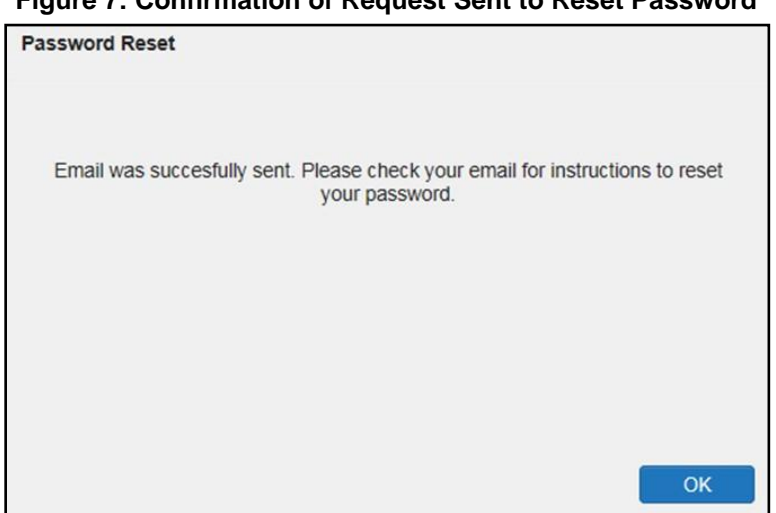

#### <span id="page-11-1"></span>**Figure 7: Confirmation of Request Sent to Reset Password**

6. A password reset link is sent to the e-mail address you provided

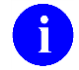

**NOTE:** The password reset link is active for 24 hours. After that, you must use the **Reset Password** link to reset your password.

Reset your password:

1. Click the link in the password reset e-mail  $(Figure 8)$  $(Figure 8)$ 

#### <span id="page-12-0"></span>**Figure 8: Password Reset E-mail**

We received a request to reset the password for the Community Care Provider account associated with this email. The following link will direct you to a Community Viewer (CV) page.

**Reset Password** 

Please note, this link will expire in 24 hours

If you didn't make this password request, then ignore this email. No changes will be made to your account.

2. The **Password Reset** page opens [\(Figure 9\)](#page-12-1)

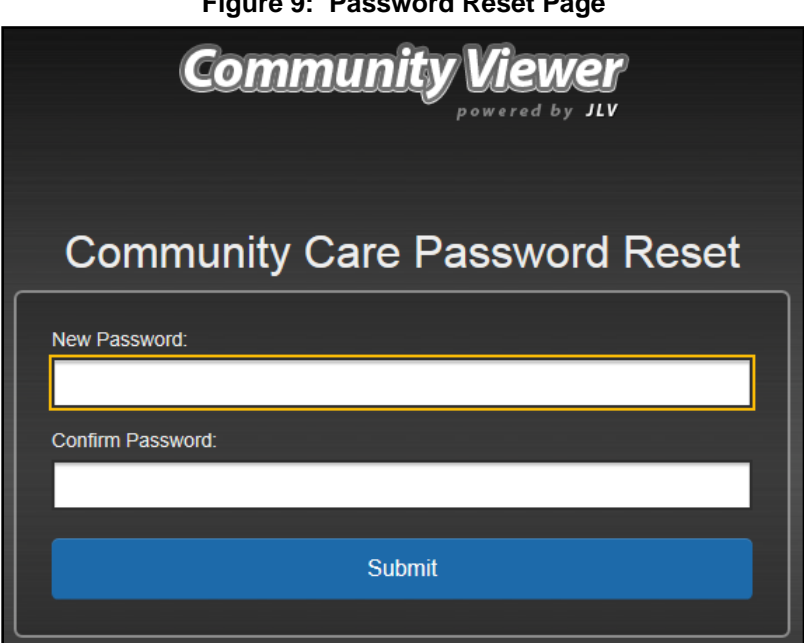

<span id="page-12-1"></span>**Figure 9: Password Reset Page**

- **3.** Create a new password following the password guidelines, and enter it in the **New Password** field
- 4. Repeat the password in the **Confirm Password** field
- 5. You will receive a confirmation message when your password has been successfully reset [\(Figure](#page-13-2) 10)

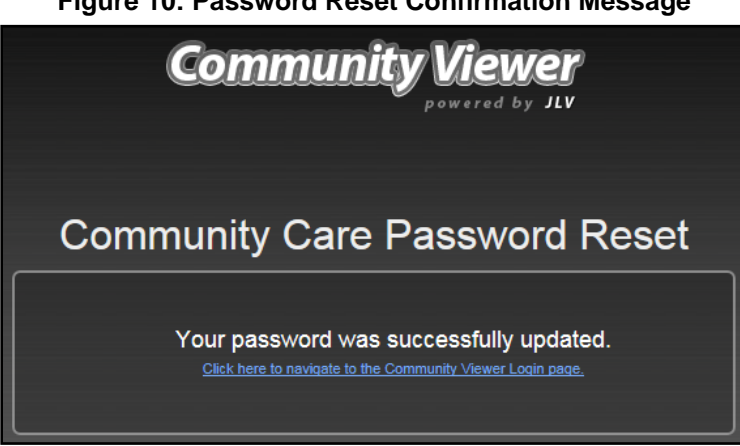

### <span id="page-13-2"></span>**Figure 10: Password Reset Confirmation Message**

# <span id="page-13-0"></span>**2.2. The CV Portal Pages**

The CV portal pages have tools that enable quick access to basic features. These tools appear in the upper right corner of the application window (detailed in [Figure 11\)](#page-13-3).

- **Select the UI theme:** Click **Settings**  $\bullet$  to configure the UI theme (See <u>Section 2.2.3</u>, [Profile Settings\)](#page-15-0)
- **Access online help:** Click **Help** to open web-based, online help
- **Log out:** Click **Logout**  $\overrightarrow{F}$  to terminate the current CV session

### <span id="page-13-3"></span>**Figure 11: CV Portal Tools**

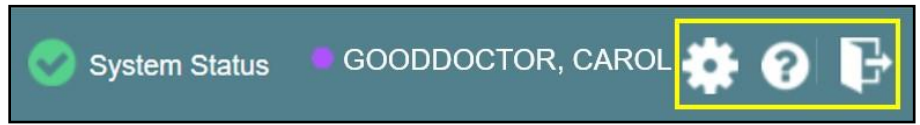

### <span id="page-13-1"></span>**2.2.1. Default View**

The default view of CV includes the **Assigned Patients** widget [\(Figure 12\)](#page-14-1).

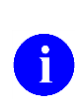

**NOTE:** If the **Assigned Patients** widget is not open, click the plus (+)sign in the lower right corner of the screen [\(Figure 12\)](#page-14-1) to open the **Widget Tray**. Click, hold, and drag the widget icon from the tray to the screen, and drop it in the desired location. To close the widget tray, click the minus (-) sign in the lower right corner of the screen.

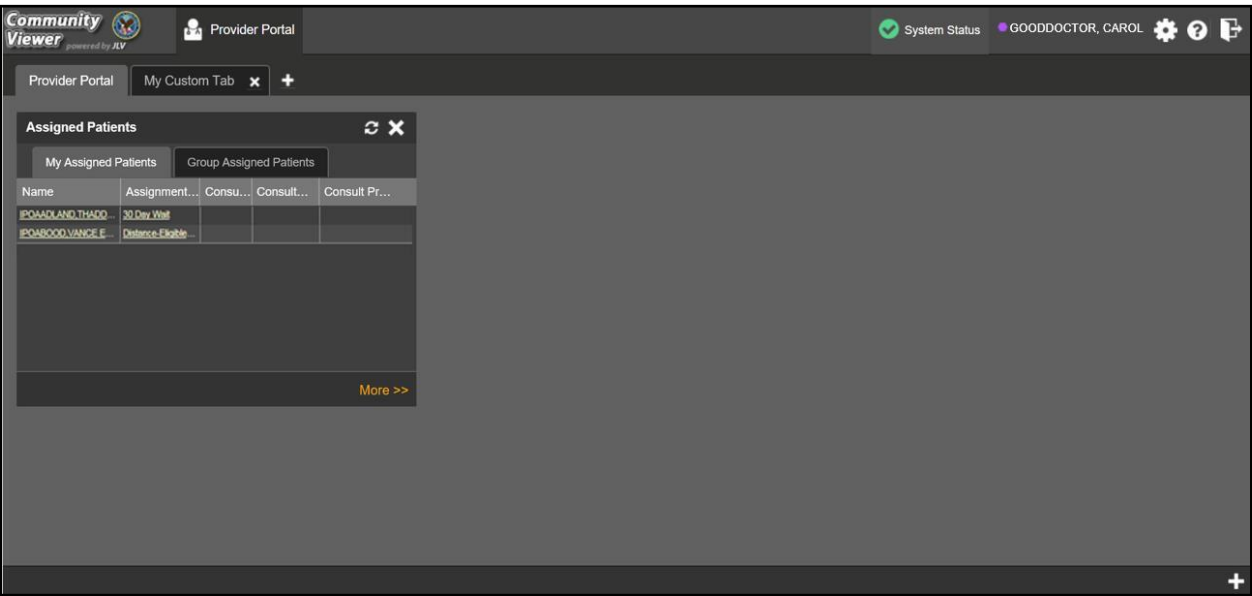

<span id="page-14-1"></span>**Figure 12: Default View**

## <span id="page-14-0"></span>**2.2.2. Viewing System Status**

System status updates are received from CV's Health Monitor, which monitors the services that CV uses to connect to VA data sources.

There are two areas of CV where system status is displayed:

- 1. On the **Login** page [\(Figure](#page-8-1) 3)
- 2. On the portal pages (highlighted in [Figure](#page-15-1) 13)

When all monitored systems and services are online and connected, a green icon  $\bullet$  appears beside **System Status**. The message *CV data sources are available* [\(Figure 13\)](#page-15-1) appears when you hover over the **System Status**.

When one or more monitored systems or services are offline or unavailable, a yellow warning icon **1** appears with the message *CV* is having *problems*.

When CV's health monitor is unable to retrieve and report system status information, a red icon

appears with the message, *System status is unavailable*. When this status appears, you may not be able to log into CV or view patient data until the connection is restored. See [Section 1.4,](#page-6-0) [Getting Help,](#page-6-0) for information on how to contact support.

#### <span id="page-15-1"></span>**Figure 13: System Status Indicator on the Portal Pages**

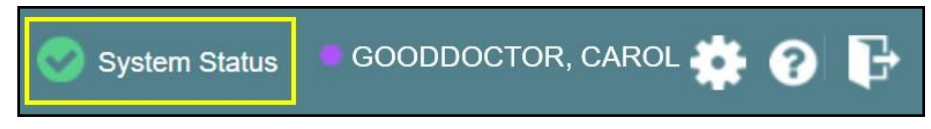

### <span id="page-15-0"></span>**2.2.3. Profile Settings**

Profile settings are accessible within CV by clicking **Settings**  $\bullet$  in the upper right corner of the portal pages [\(Figure](#page-14-1) 12).

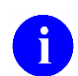

**NOTE:** In this release, the configuration options are limited to choosing a UI theme.

Selecting a **User Interface Theme** sets the font color, foreground color, and background color of CV. Themes apply to all application elements, including widgets, toolbars, and dialog boxes. The UI theme color choices are Default, Green, Blue, Gray, and Accessible. The Accessible theme [\(Figure 18\)](#page-17-2) is 508-compliant and designed to work with the accessibility tools installed on a user's device.

To set the UI theme:

- 1. Click **Settings**  $\bullet$  in the upper right corner of the application
- 2. The **CV Settings** dialog opens [\(Figure](#page-15-2) 14)
- 3. Click the radio button next to the desired theme
- **4.** Click **Save**
- 5. After clicking **Save**, the selected theme is applied
	- a. Click **Cancel** to exit the **CV Settings** dialog box and restore the previous theme

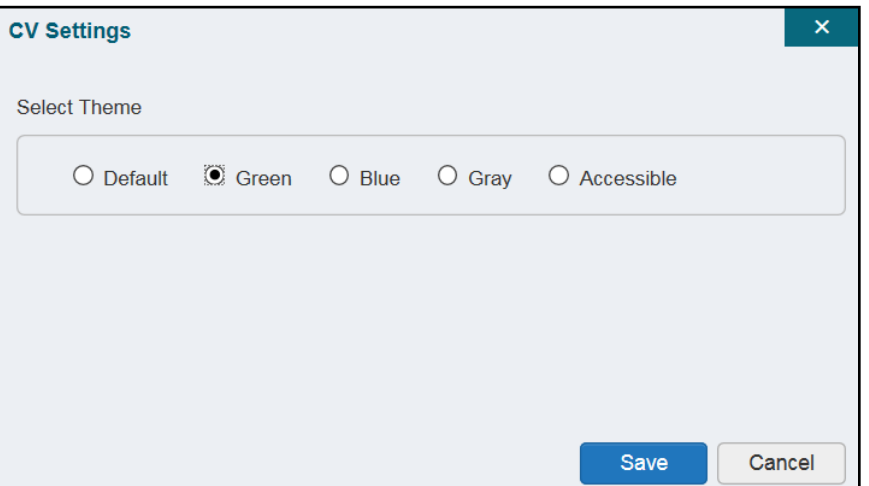

<span id="page-15-2"></span>**Figure 14: The CV Settings Dialog Box**

Examples of the UI themes are displayed in the figures below. The Default theme was presented in [Section 2.2.1, Default View.](#page-13-1)

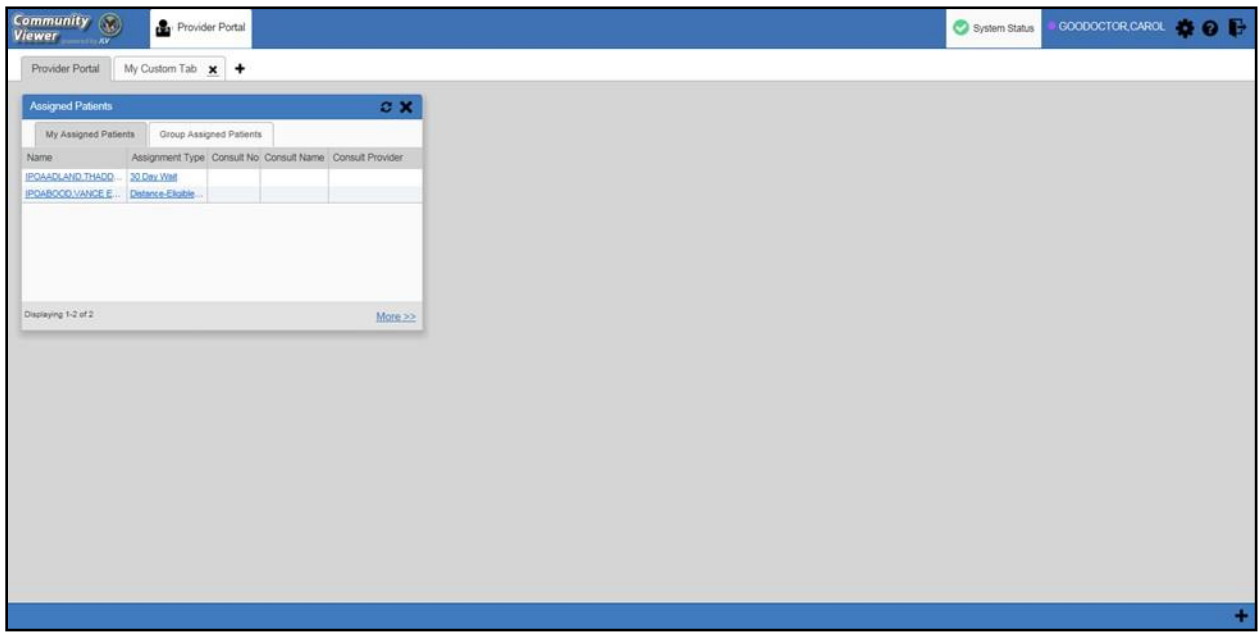

<span id="page-16-0"></span>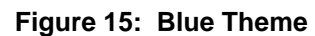

<span id="page-16-1"></span>**Figure 16: Gray Theme**

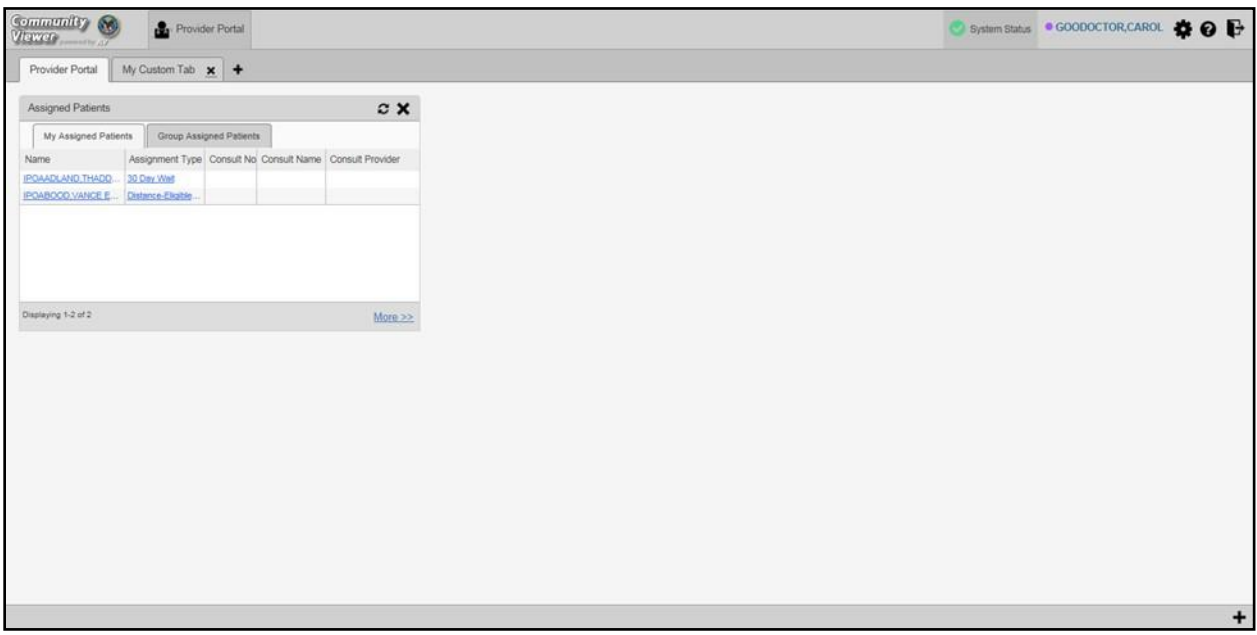

#### <span id="page-17-1"></span>**Figure 17: Green Theme**

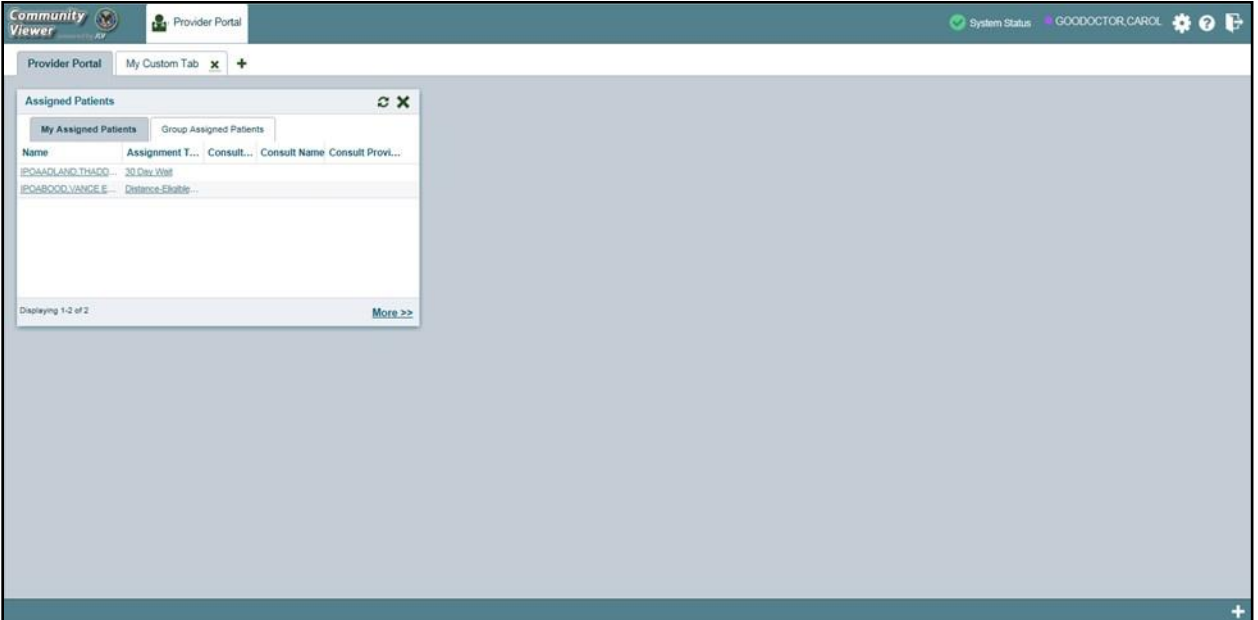

#### <span id="page-17-2"></span>**Figure 18: Accessible (508-Compliant) Theme**

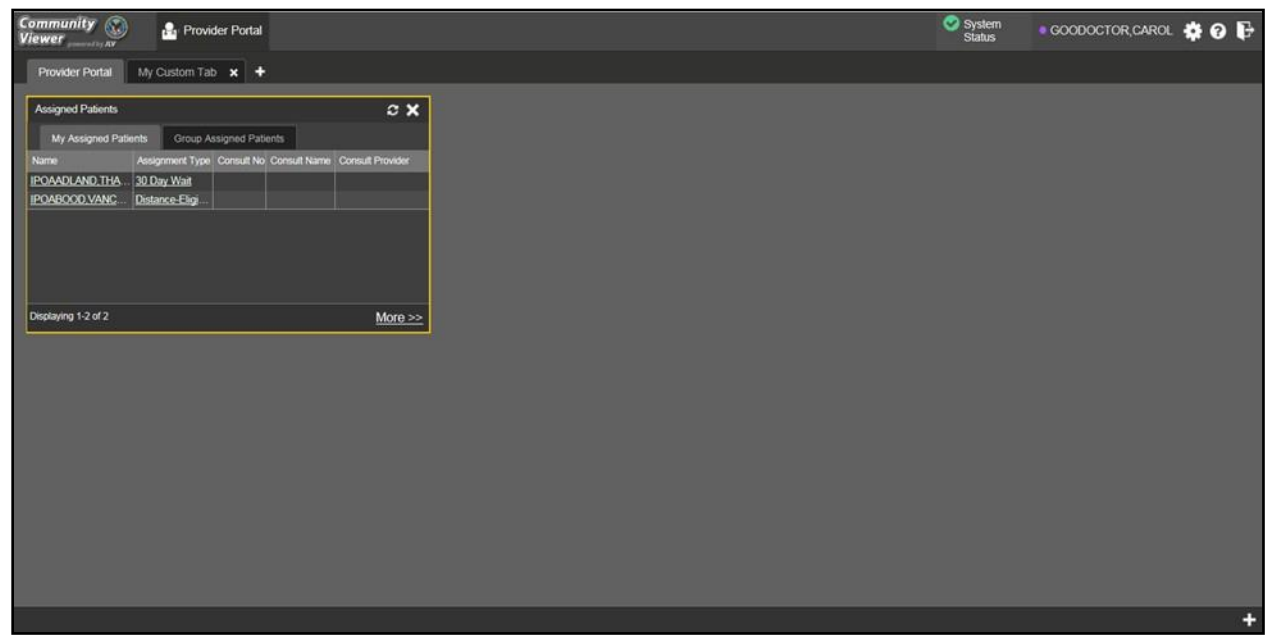

## <span id="page-17-0"></span>**2.2.4. Using the Accessible Theme's Functionality**

The Accessible theme includes larger fonts, enhanced tab and keystroke functionality, and screen reader compatibility to support Federal accessibility requirements and Section 508 compliance.

### <span id="page-18-0"></span>**2.2.4.1. Keyboard Focus and Screen Navigation in Accessible Theme**

Keyboard focus is the highlighting of screen elements that enables interaction with, and the navigation of, the web application through the keyboard and keystrokes. The screen element in focus is outlined in gold [\(Figure 18\)](#page-17-2) as a visual indicator of keyboard focus.

CV uses standard Windows keystrokes (**Tab**, **Shift + Tab**, arrow keys, **Enter**), and keyboard shortcuts to move the focus to all menus, and activate all functions on the menus. All user interface items are accessible via the keyboard when using the **Accessible** theme.

Pressing **Enter** or the **Spacebar** when an element that provides action is in keyboard focus performs the associated action. For example, pressing **Enter** or the **Spacebar** when **Settings**  icon is in focus opens the **CV Settings** dialog box. The **Tab** or arrow keys allow a user to move between keyboard focus items to navigate through screen elements. A complete list ofaccessible keystrokes is provided in [Table 1.](#page-18-1)

<span id="page-18-1"></span>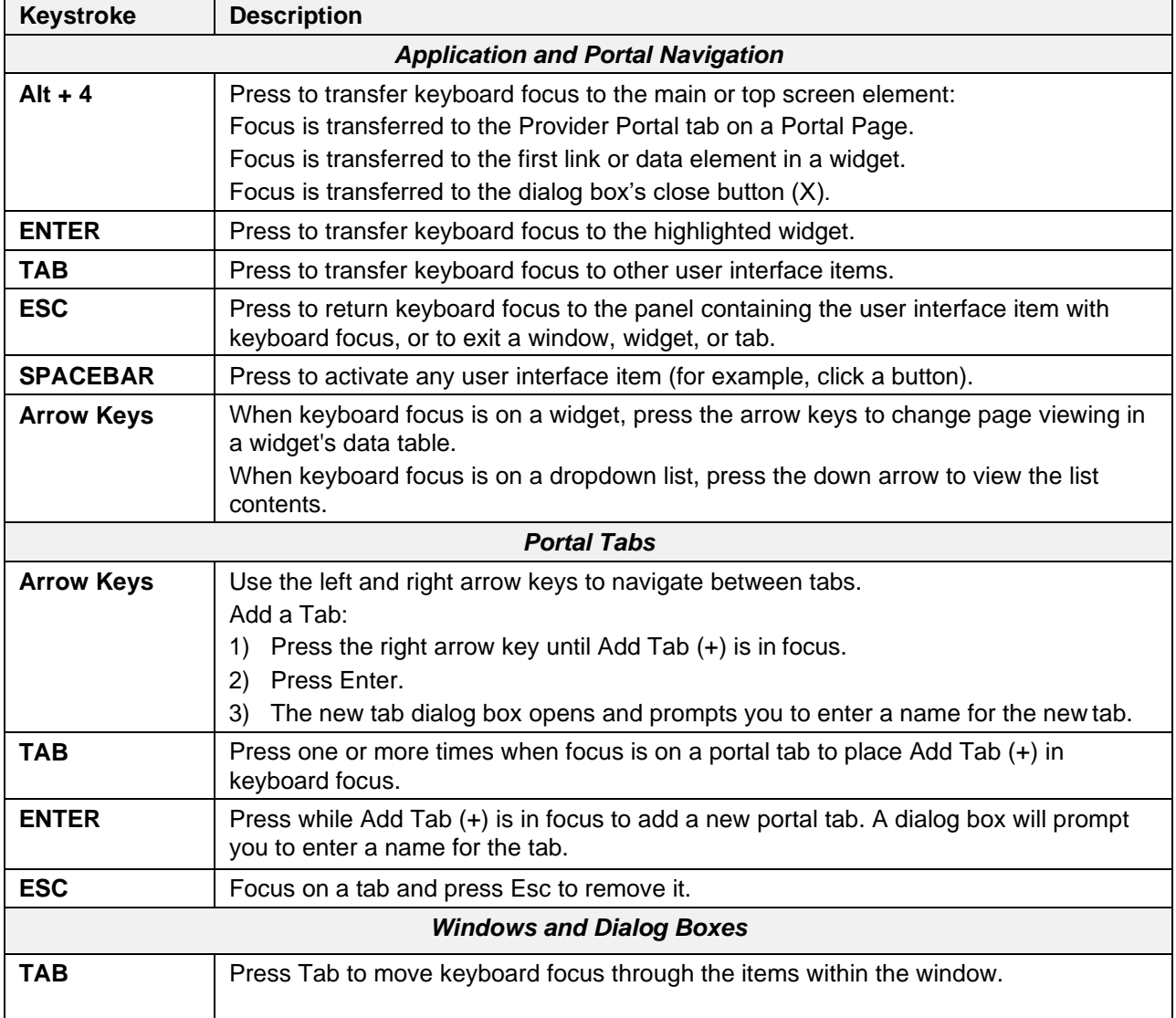

#### **Table 1: Keyboard Accessible Keystrokes**

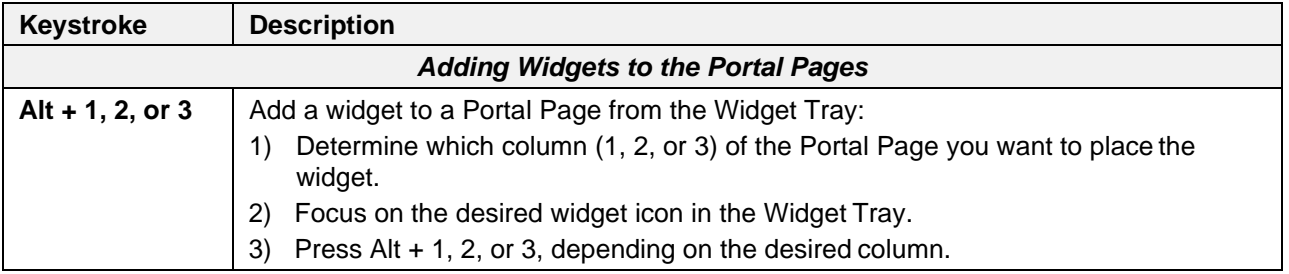

# <span id="page-19-0"></span>**2.3. Logging Out of the Current CV Session**

You may intentionally log out to end a CV session by clicking **Logout**  $\mathbf{F}$  at any time. If you fail to log out, your session will automatically terminate after 30 minutes of inactivity. You will be redirected to the **Login** page when any new activity is attempted.

# <span id="page-20-0"></span>**3. Using CV**

# <span id="page-20-1"></span>**3.1. Accessing Patient Data**

Prior to accessing patient data in Community Viewer, please read the warning displayed in [Figure](#page-7-1) 1.

After you log in to CV, the **Assigned Patients** widget appears, displaying a list of your patient assignments. Click a patient's name in the list on the **My Assigned Patients** tab [\(Figure 19\)](#page-21-0) to open their records in the **Patient Portal**.

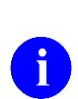

**NOTE:** If the **Assigned Patients** widget is not open, click the plus (+)sign in the lower right corner of the portal to open the **Widget Tray**. Click, hold, and drag the widget from the tray to the screen, and drop it in the desired location. To close the widget tray, click the minus (-) sign in the lower right corner of the screen.

The **Assigned Patients** widget also lists the active and scheduled assignments for all providers in the group to which you belong on the **Group Assigned Patients** tab. If there are two active assignments for one patient, the patient is listed twice.

The following information is available for each assignment listed in the widget:

- **Name:** Click the entry to open the patient's record in the **Patient Portal**
- **Assignment Type:** The type of assignment that initiated the patient referral:
	- 30 Day Wait
	- Consult
	- Distance Eligible
	- Episode of care
- **Consult No.:** A number generated by the VA system for the patient consult
	- Click the entry to open the patient's record in the **Patient Portal**
	- This information is only shown for patients with a *Consult* assignment type
- **Consult Name:** A label generated by the VA system
	- Click the entry to open the patient's record in the **Patient Portal**
	- This information is only shown for patients with a *Consult* assignment type
- **Consult Provider:** The VA provider who ordered the consult
	- This information is only shown for patients with a *Consult* assignment type

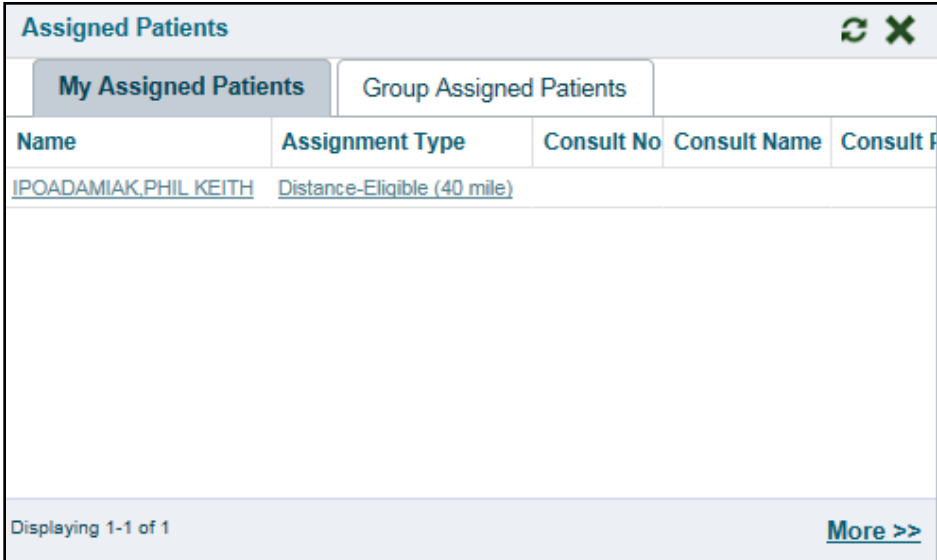

<span id="page-21-0"></span>**Figure 19: Minimized View of the Assigned Patients Widget**

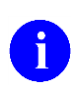

**NOTE:** [Figure 19](#page-21-0) depicts the minimized view of the **Assigned Patients**  widget. Because the widget is width-constrained, some of the column headings will appear in an abbreviated manner.

The tab in the **Assigned Patients** widget that is active (currently selected) is highlighted. **My**  Assigned Patients is the active tab, by default. Clicking the **More** $\geq$  link in the bottom right corner of the widget opens the expanded view of the active tab [\(Figure 20\)](#page-22-0).

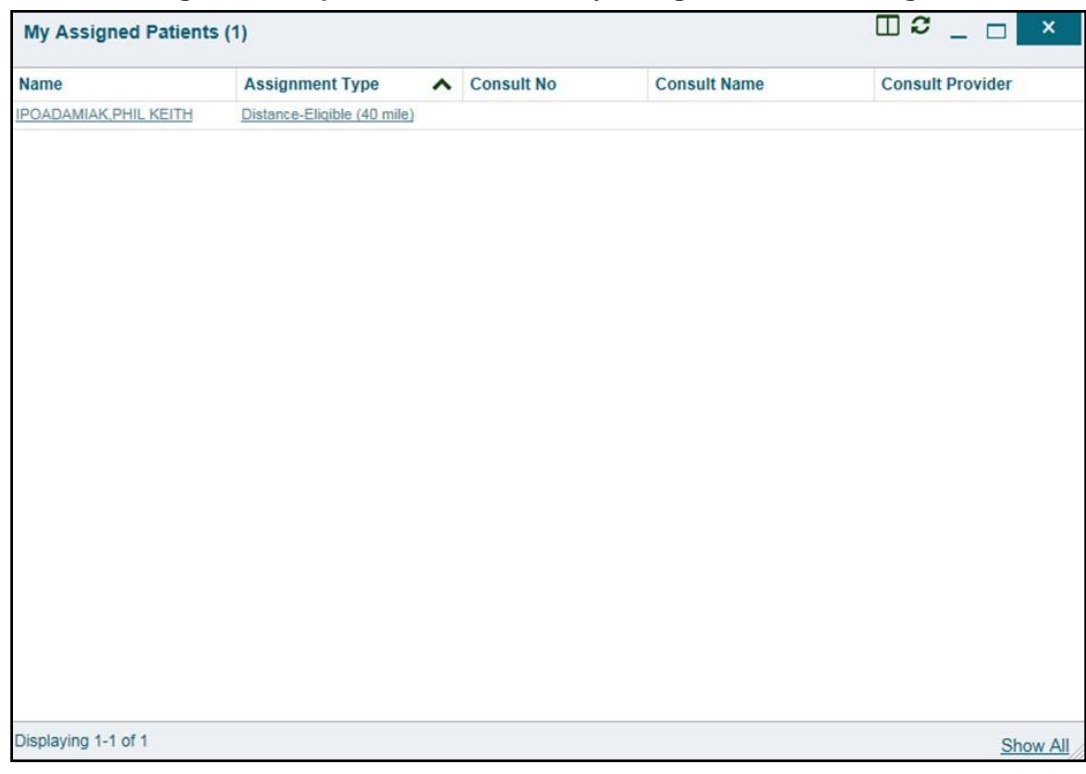

### <span id="page-22-0"></span>**Figure 20: Expanded View of the My Assigned Patients Widget**

# <span id="page-23-0"></span>**4. Widgets**

Patient-centric information is displayed on the **Patient Portal** through widgets. Widgets are elements of CV that display data specific to an administrative or clinical domain. Data is generally displayed in reverse chronological order, by date.

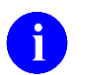

**NOTE:** Widgets may take anywhere between 3 to 10 seconds to load.

The default layout of the **Patient Portal** for a first-time CV user is shown in [Figure 21.](#page-23-1) The widgets presented are the **Patient Demographics**, **Problem List**, **Allergies**, **Consults**, **Progress Notes**, **Encounters**, and **Lab Orders/Panel Results**.

| <b>IPOAADLAND.THADDEUS A</b>                        |                                           | Encounters x                   | Results X     | Medications x       |                     | Consults x<br>Documents x                            | Immunizations<br>$\times$ | ≁                                  |                        |                                                                |                |                  |                                    |         |
|-----------------------------------------------------|-------------------------------------------|--------------------------------|---------------|---------------------|---------------------|------------------------------------------------------|---------------------------|------------------------------------|------------------------|----------------------------------------------------------------|----------------|------------------|------------------------------------|---------|
| @ IPO4                                              | $\bullet$ IPO <sub>5</sub>                |                                |               |                     | Consults (7)        |                                                      |                           | TOBCTX                             | Encounters (29)        |                                                                |                |                  | $T \theta \oplus C \ \mathbb{T} X$ |         |
|                                                     |                                           |                                |               |                     | Due:                | $\vee$ Consult Order                                 | <b>Status</b>             | Site                               | Date                   | $\vee$ Clinic                                                  | Provider       | <b>Diagnosis</b> | Site                               |         |
|                                                     | <b>IPOAADLAND, THADDEUS A @</b>           |                                |               | $\sqrt{2}$          | Jul 31, 2017        | DENTAL                                               | <b>PENDING</b>            | <b>BIPOL</b>                       | Details Note           | Jun 05, 2017 11: CHY ANTICOAG KOTHA SREVA. FAMILY HISTO.       |                |                  | @ IDOA                             |         |
| 4206 NORTH HAMPTON CT<br>FORT COLLINS, COLORADO     | SSN:<br>Age                               | 101936540<br>73                |               |                     | Jul 31, 2017        | DENTAL                                               | <b>PENDING</b>            | @ IPO4                             |                        | Sep 08, 2016 18 CHY CHEYENN. BLACKSTAD.G., HEMORRHAGI          |                |                  | $@$ <sub>DO4</sub>                 |         |
| 80525                                               | DOB:<br>Race:                             | 23 Oct 1944<br>White           |               |                     | Sep 08, 2016        | <b>OPHTHALMOLDGY</b>                                 | PENDING.                  | @ IPO4                             | Details Note           |                                                                |                |                  |                                    |         |
| SC Percent 40%                                      | (h)<br>(W)                                | (333)333-3333<br>(3331333-3333 |               |                     | Sep 08, 2016        | <b>DENTAL</b>                                        | <b>PENDING</b>            | @ IPO4                             | Details Note           | Sep 08. 2016 16 CHY CHEYENN BLACKSTAD G SARCOIDOSIS . IPO4     |                |                  |                                    |         |
| PCM Name SCARFI GONZALO D<br>PCM Date: Dec 02, 2010 | Gender M                                  |                                |               |                     | Apr 09, 2014        | <b>CLC CONSULT</b>                                   | <b>COMPLETE</b>           | @ IPO4                             |                        | Jul 26, 2016 12:58 CHY CHEYENN. TTS NURSE TUL                  |                |                  | @ IPO4                             |         |
| PCM Team TEAM FTC 3                                 |                                           |                                |               |                     | Dec 20, 2010        | DIASETIC TELERISTINAL IMAGING F                      | COMPLETE                  | @ IPO4                             | Details Note           | Jun 07, 2016 13. CHY ANTICOAG ROBERTS JERI ACUTE CHAGA . prout |                |                  |                                    |         |
|                                                     |                                           |                                |               |                     |                     | Nov 18, 2010 DIABETIC RETINOPATHY SURVEILL. COMPLETE |                           | @ IPO4                             | Details Note           |                                                                |                |                  |                                    |         |
|                                                     |                                           |                                |               | Insurance           |                     |                                                      |                           |                                    | Details Note           | Jun 06, 2016 12. CHY CPL GENE. ROBERTS JERL.                   |                |                  | 0.1204                             |         |
| Problem List (14)                                   |                                           |                                |               | $0.9C$ $\Box$ $X$   | Displaying 1-7 of 7 |                                                      |                           | $More \gg$                         | Details Note           | Jun 12, 2015 17 C MEDICINE                                     | MYERS, ANGEL   |                  | $@$ IPO4                           |         |
| ICD.<br>Onset                                       | Description                               | Updated Status                 | Site          |                     |                     |                                                      |                           |                                    | Details Note           | Jun 12, 2015 13: CHY GI MCINT BLACKSTAD, G ORTHOSTATIC @ IPO4  |                |                  |                                    |         |
| 283.511                                             | FAMILY HISTORY  Jun 05, 2017 ACTIVE       |                                | <b>@ IPO4</b> |                     | Progress Notes (20) |                                                      |                           | $T \theta \oplus C \ \mathbb{R} X$ |                        | Jun 12, 2015 13: CHY GI MOINT FOSTER SHELLI GASTROINTES @ IPO4 |                |                  |                                    |         |
| D86.0                                               | SARCOIDOSIS O Sep 08, 2016 ACTIVE:        |                                | @ IPO4        | $\sim$              | Date                | Document Type/Title                                  | Provider                  | Site                               | Details Note           |                                                                |                |                  |                                    |         |
|                                                     | ILLNESS_UNSPE Feb 10, 2016 ACTIVE         |                                | @ IPO4        |                     | Jun 05, 2017        | DIABETES NUTRITION MAP CL                            | KOTHA SREVALLI @ IPO4     |                                    | Details Note           | Jun 12, 2015 13. CHY GI MCINT FOSTER SHELLI OTHER LACTO @ IPO4 |                |                  |                                    |         |
| 724.1                                               | Acute thoracic bac  Aug 13, 2013 ACTIVE   |                                | @ IPOS        |                     | Sep 08, 2016        | EYE - RETINA OPTICAL COHER.                          | MCCLAIN, MAE              | @ IPOA                             | <b>Details Note</b>    | Jun 11, 2015 09  CHY GI MCINT BLACKSTAD.G OTHER VIRAL  BIRO4   |                |                  |                                    |         |
| 272.4                                               | Hyperlipidemia (IC., Aug 16, 2010 ACTIVE) |                                | <b>BIPO4</b>  |                     | Sep 08, 2016        | 10-10 MEDICAL PROGRESS NO.                           | MCCLAIN MAE               | @ IPO4                             |                        | < 2 2 > Displaying 1-25 of 29                                  |                |                  |                                    | More >> |
|                                                     |                                           |                                |               |                     | Jul 28, 2016        | 10-10 MEDICAL PROGRESS NO.                           | <b>TTS NURSE TUI</b>      | 01PO4                              |                        |                                                                |                |                  |                                    |         |
| Displaying 1-14 of 14                               |                                           |                                |               | $More \gg$          | Jun 07, 2016        | NURSING ONE ONE ONE 0000-                            | ROBERTSJERIL @ IPO4       |                                    |                        | Lab Orders / Panel Results (7)                                 |                |                  | $T \theta \oplus C \Box X$         |         |
| Allergies (10)                                      |                                           |                                |               | $0.5C$ $\Box$ $X$   | Jun 06, 2016        | 10-10 MEDICAL PROGRESS NO.                           | ROBERTS JERIL @ IPO4      |                                    | <b>Collection Date</b> |                                                                | Crder / Result | Site             |                                    |         |
| Date Recorded                                       | Allergen                                  |                                | $A$ Site      |                     | Jun 14, 2015        | RESIDENT DISCHARGE SUMM.                             | SHAVI, POORNA @ IPO4      |                                    | Nov 25, 2015           |                                                                | CYTOPATHOLOGY  | <b>B</b> IPOS    |                                    |         |
| Jun 09, 2015                                        | CAFFEINE                                  |                                |               |                     | Jun 09, 2015        | Adverse React/Allergy                                | HEARN, BOB                | <b>0 IPO4</b>                      | Nov 24, 2015           |                                                                | CYTOPATHOLOGY  | @ IP/N4          |                                    |         |
| Feb 16, 2016                                        | CHOCOLATE                                 |                                | @ IPO4        | $\hat{\phantom{a}}$ | Jun 09, 2015        | Discherge Summer:                                    | MYERS, ANGELA @ IPO4      |                                    | Jun 01, 2014           |                                                                | BACTERIOLOGY   | <b>0 IPO5</b>    |                                    |         |
| Dec 03, 2014                                        | CYLEX                                     |                                |               |                     | Aug 27, 2014        | Adverse React/Allergy                                | MYERS, ANGELA @ IPOS      |                                    | May 18, 2014           |                                                                | URINALYSIS     | $0$ iPOS         |                                    |         |
| Oct 26, 2004                                        | <b>FRYTHROMYCIN</b>                       |                                | @ IPOS        |                     | Nov 20, 2013.       | AMBULATORY CARE/NORTHA                               | BODDULURI, PA  @ IPOS     |                                    | Aug 13, 2013           | QUICOSE                                                        |                | <b>BUDGE</b>     |                                    |         |

<span id="page-23-1"></span>**Figure 21: Widget Display on the Patient Portal**

In addition to the default widget layout on the **Patient Portal**, first-time CV users will see a default series of tabs, each providing a different widget layout:

- **Encounters Tab:** Encounters, Appointments, and Progress Notes widgets
- **Results Tab:** Radiology Exams, Lab Orders/Panel Results, Procedures, Progress Notes, and Lab Results widgets
- **Medications Tab:** Allergies, Inpatient Medications, Orders, and Outpatient Medications widgets
- **Documents Tab:** Encounters, Discharge/Essentris Notes, and Progress Notes widgets
- **Consults Tab:** Consults, Discharge/Essentris Notes, and Progress Notes widgets
- **Immunizations:** Immunizations, Problem List, and Progress Notes widgets

The list of available widgets for display on the **Patient Portal** is presented in a horizontal tray at the bottom of the page (highlighted in [Figure 22\)](#page-25-1). Data from VA systems is available for the following VA clinical domains:

- Patient Demographics
- Admissions
- Allergies
- Appointments
- Clinical Reminders
- Consults
- Discharge/Essentris Notes
- Encounters
- Immunizations
- Inpatient Medications
- Lab Panel Results
- Lab Results
- Outpatient Medications
- Orders
- Problem List
- Procedures
- Progress Notes
- Radiology Exams
- Vitals

# <span id="page-24-0"></span>**4.1. Accessing and Opening Widgets**

[Figure 22](#page-25-1) depicts the **Patient Portal** with an open **Widget Tray**, highlighted at the bottom of the screen. Click the plus sign (+) in the lower right-hand corner to open the **Widget Tray**. Click, hold, and drag a widget from the tray to the portal. These actions dock the widget on the portal page. Once docked, the widget opens in minimized view.

To view all available clinical domains in the widget tray, use the arrows  $(<$  or  $>)$  placed below the tray icons in the lower left- and right-hand corners of the screen. Clicking the arrows will scroll left to right or right to left through the tray.

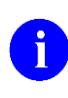

**NOTE:** Widgets can be removed from a portal page and placed back into the **Widget Tray** by clicking **Close**  $\times$  in the upper right corner of the docked widget.

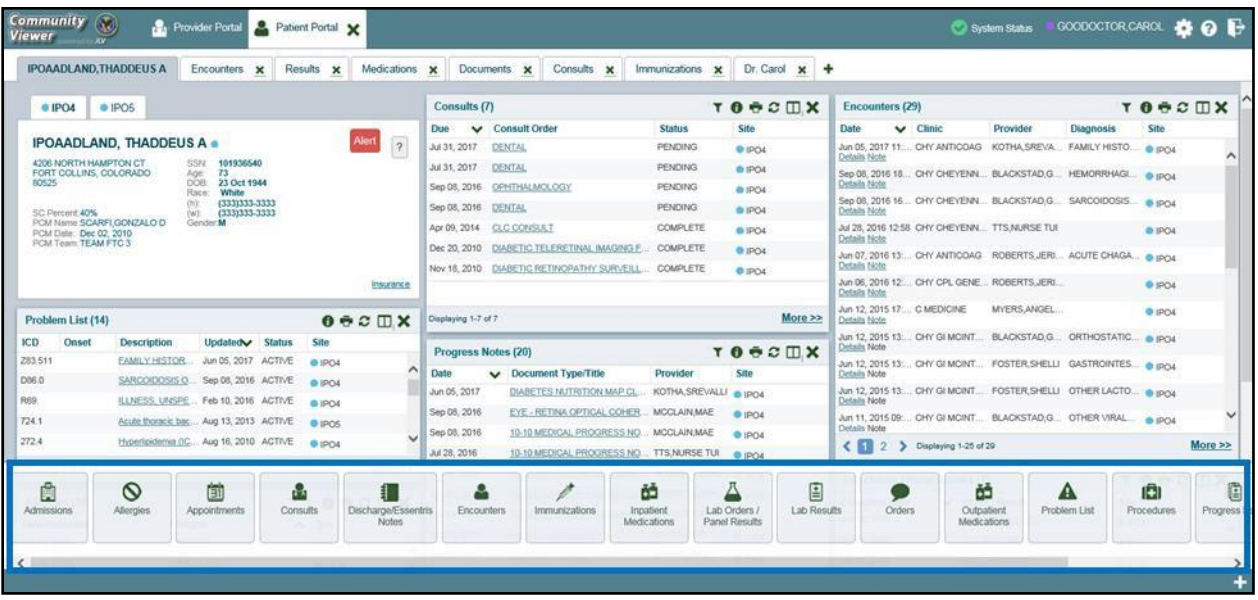

### <span id="page-25-1"></span>**Figure 22: Widget Tray on the Patient Portal**

# <span id="page-25-0"></span>**4.2. Widget Navigation and Display Options**

Navigation tools and display options are provided within each widget (listed in [Table 2\)](#page-25-2).

Click **More >>** in the lower right corner of a widget in minimized view to open the widget in expanded view, as seen in [Figure 23.](#page-26-2)

A widget in expanded view contains the **Show All** link which opens all records for a given widget in a scrollable window. Click the **Show Paged** link to return a display of records grouped by pages.

<span id="page-25-2"></span>

| <b>Widget Element</b> | <b>Meaning</b>           | <b>Description</b>                                                                                                   |  |  |  |
|-----------------------|--------------------------|----------------------------------------------------------------------------------------------------|--|--|--|
|                       | Go to Previous Page      | Changes the focus of the widget to the previous group or<br>page of records within the results display.              |  |  |  |
|                       | Jump to Page             | Changes the focus of the widget to the page number<br>selected.                                                      |  |  |  |
|                       | Go to Next Page          | Changes the focus of the widget to the next group or page<br>of records within the results display.                  |  |  |  |
| More $\gg$            | Go to Expanded View      | Available in minimized views only. Opens the expanded<br>view of the widget in a secondary window.                   |  |  |  |
| [variable] of #       | Record Display Indicator | Indicates the number of records displayed in that widget<br>page out of the total number of records for that widget. |  |  |  |

**Table 2: Widget Navigation Tool Descriptions**

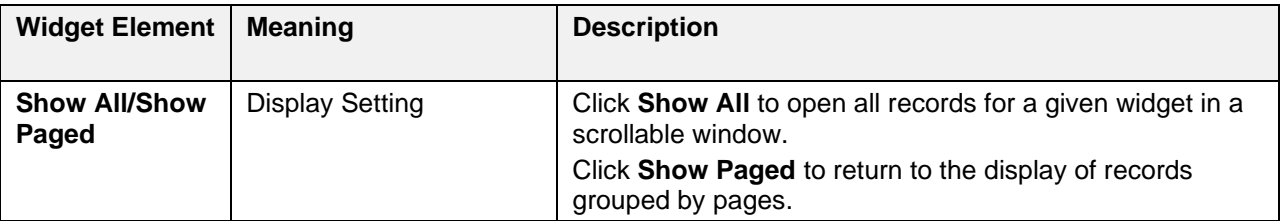

## <span id="page-26-0"></span>**4.3. Minimized vs. Expanded Widget View**

Each widget can be displayed in either a minimized or expanded view. The default rendering of a widget is in minimized view [\(Figure 21\)](#page-23-1). Click the **More >>** link at the bottom of the widget in minimized view to open the expanded view [\(Figure 23\)](#page-26-2).

The expanded view of a widget provides additional display and, filtering options. Click

**Configure Filter**  $\blacktriangledown$  from the widget toolbar if the additional display configuration options are not displayed in expanded view.

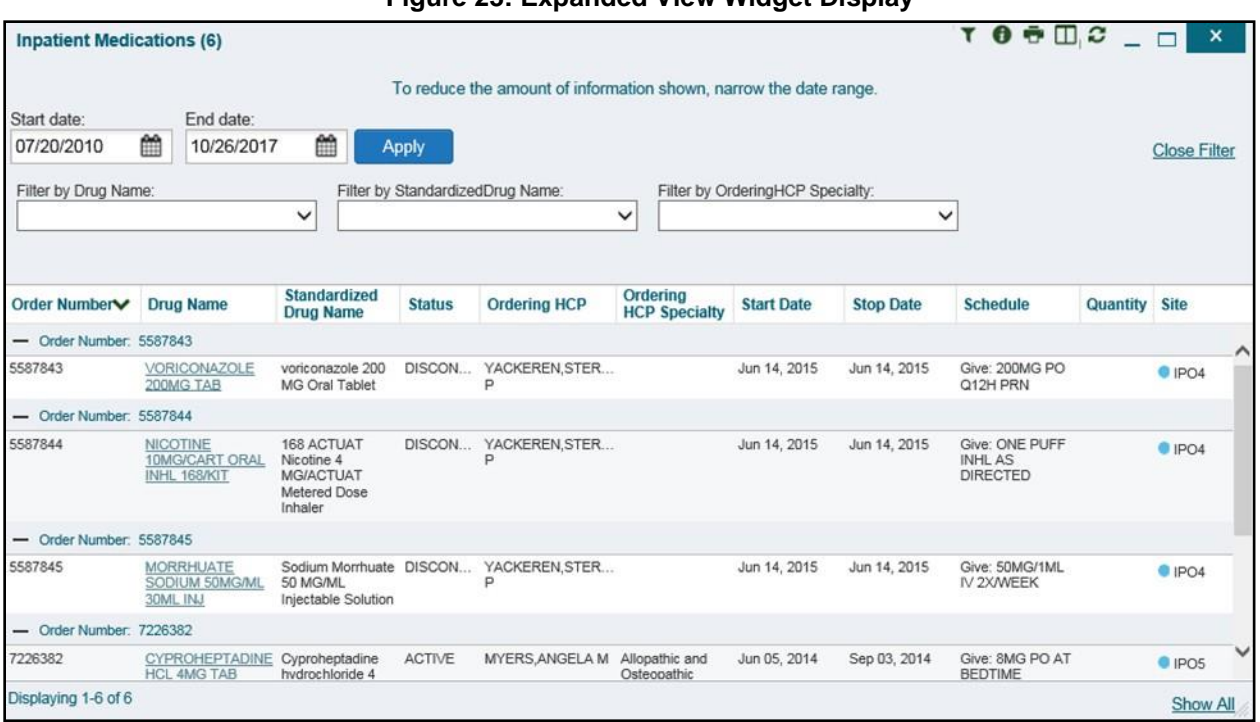

### <span id="page-26-2"></span>**Figure 23: Expanded View Widget Display**

# <span id="page-26-1"></span>**4.4. Displaying Widgets on Custom Tabs**

You can use the *custom tabs* feature to create additional widget configurations for ease of use and quick reference. Changes made to the patient portal display (widget layouts and customtabs) are saved to the user profile and display in future CV sessions.

To set up a customized tab:

- 1. Click the plus sign + to the right of the tabs along the top of the **Patient Portal** [\(Figure](#page-23-1) 21)
	- a. The **Add Tab** dialog box opens
- **2.** Type a name for the new tab in the **Add Tab** dialog box and click **OK**
- 3. Open the **Widget Tray** within the new tab space, then click, hold, and drag each ofthe desired widgets to the portal page
- 4. Click between preset and custom tabs at any time, without losing any of the configurations created on the custom tabs
	- a. Tabs persist, even when a patient change is made

# <span id="page-27-0"></span>**4.5. Refreshing Widget Data**

Data in the widget display can be refreshed by clicking **Refresh**  $\Box$ . This action updates the data in the widget.

# <span id="page-27-1"></span>**4.6. Printing**

You can print the information within the CV widgets from either the minimized or expanded views. If printing from the minimized view of a widget, the information that is presented by default is captured for printing. If you have filtered the information in the widget, the filtered information is captured for printing.

<span id="page-27-2"></span>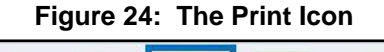

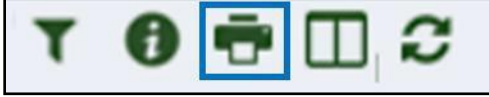

To print information from a widget (The following steps use the print function as accessed from IE):

- 1. Click the **Print** icon (highlighted in [Figure 24\)](#page-27-2) at the top of either the minimized or expanded view of a widget
- 2. A new window opens and displays either the default or filtered widget information
- 3. The **Windows Print** dialog [\(Figure 25\)](#page-28-1) opens and lists the available printers

### <span id="page-28-1"></span>**Figure 25: Windows Print Dialog**

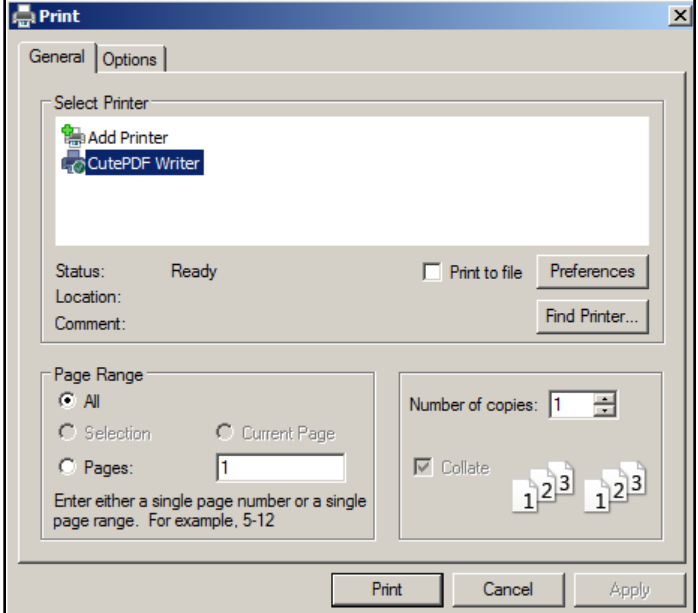

- 4. Select the desired printer
- **5.** Click **Print**

## <span id="page-28-0"></span>**4.7. Nondiagnostic Images**

Nondiagnostic images are available in JPEG format in the **Encounters**, **Progress Notes**, and **Radiology Exa**ms widgets.

When a **Camera** icon  $\bullet$  appears in the **Image** column [\(Figure 26\)](#page-29-0), one or more images are associated with that record.

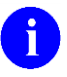

**NOTE:** Images are nondiagnostic and may not be of high-quality resolution.

| <b>Radiology Exams (6)</b> |                   | <b>TO BC IIX</b> |                |           |
|----------------------------|-------------------|------------------|----------------|-----------|
| <b>Date</b>                | <b>Exam</b>       | Image            | <b>Site</b>    |           |
| Feb 01, 2018               | CHEST 2 VIEWS PA  | $\overline{O}$   | $\bullet$ IPO5 |           |
| Feb 01, 2018               | PELVIS 1 VIEW     | <b>O</b>         | $\bullet$ IPO5 |           |
| Feb 01, 2018               | BONE DENSITY AXI  | $\bullet$        | $\bullet$ IPO5 |           |
| Jan 16, 2018               | ACROMIOCLAVICU    | <b>O</b>         | $\bullet$ IPO4 |           |
| Jan 16, 2018               | NON-INVAS., LOW E |                  | $\bullet$ IPO4 |           |
| Jan 16, 2018               | ULTRASOUND ABD    |                  | $\bullet$ IPO4 |           |
|                            |                   |                  |                |           |
|                            |                   |                  |                |           |
| Displaying 1-6 of 6        |                   |                  |                | More $>>$ |

<span id="page-29-0"></span>**Figure 26: Nondiagnostic Images in the Minimized View of the Radiology Exams Widget**

Click the **Camera** icon  $\bullet$  to display a list of link(s) to the image(s) (**Figure 27**). Click the hyperlinked name of the image to open it.

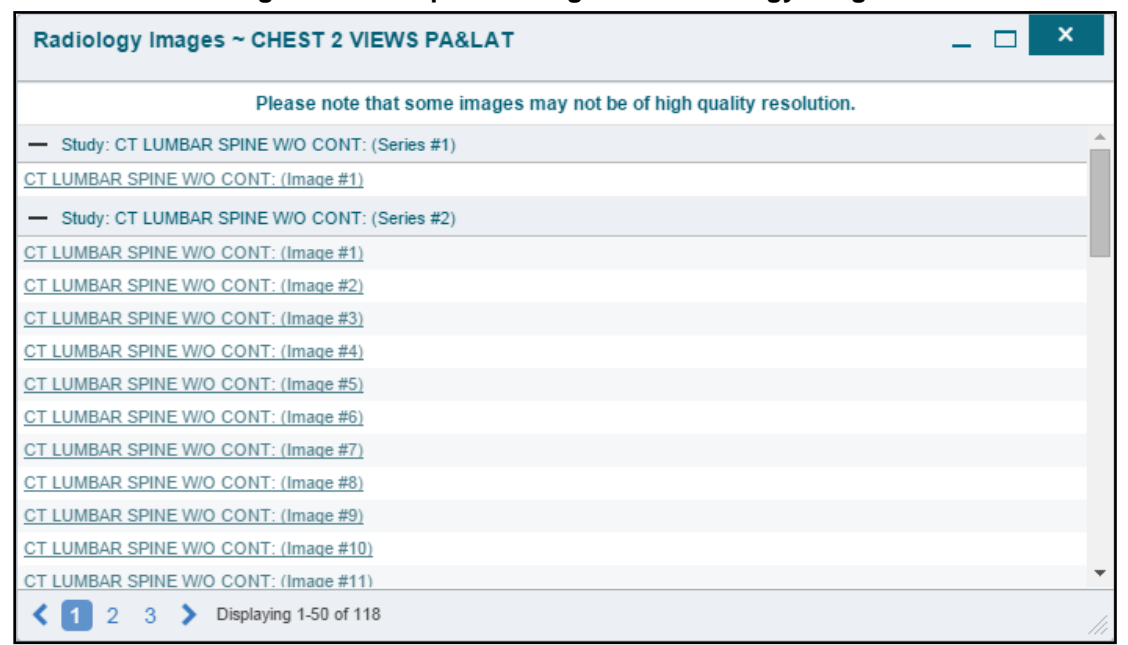

<span id="page-29-1"></span>**Figure 27: Multiple Nondiagnostic Radiology Images**

When in **Detail** view [\(Figure 28\)](#page-30-1), click the **Click image to open viewer** link to open the associated image.

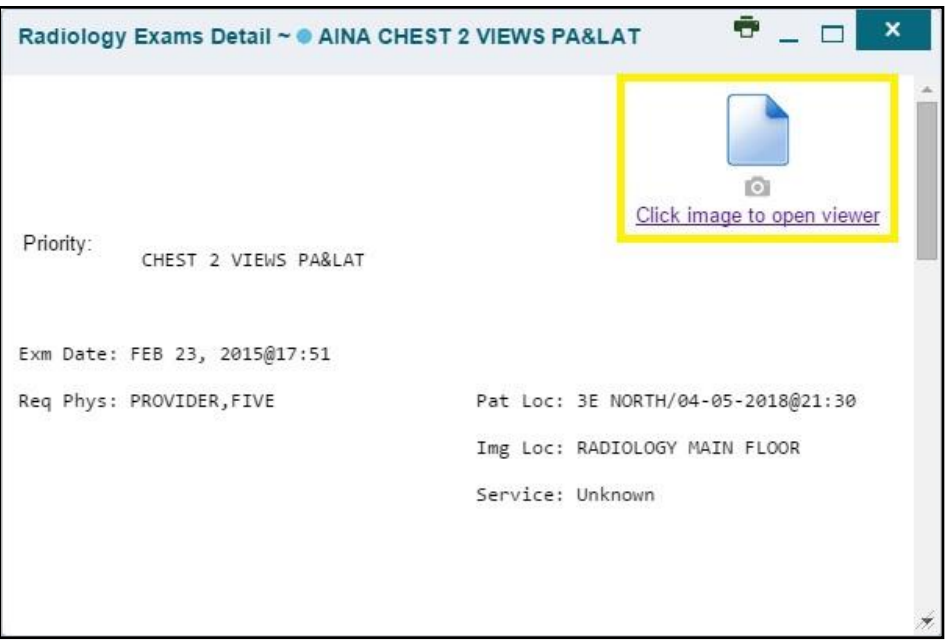

<span id="page-30-1"></span>**Figure 28: Nondiagnostic Images in the Radiology Exams Detail View**

If an image is temporarily unavailable, users may see a "*System is unable to retrieve images at this time*" message (*Figure 29*).

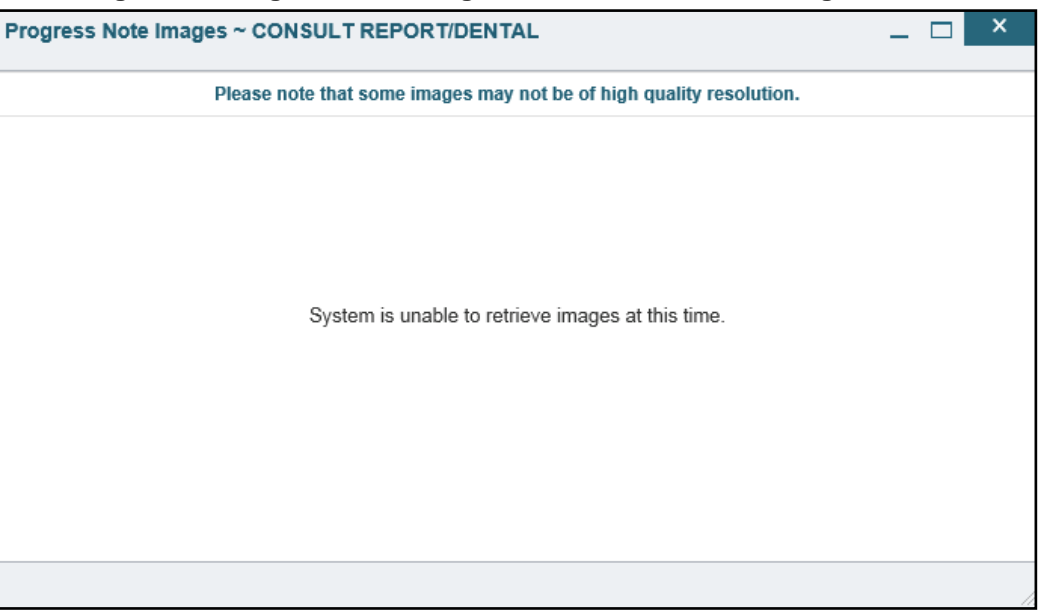

<span id="page-30-2"></span>**Figure 29: Progress Note Images—Unable to Retrieve Images Error**

## <span id="page-30-0"></span>**4.8. Examples of Widget Functionality**

The **Patient Portal** displays the selected patient's clinical records and other patient-centric information. The **Patient Demographics**, **Inpatient Medications**, **Lab Results**, and **Problem**  List widgets, detailed in the following subsections, provide examples of widget functionality.

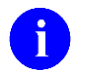

Click **Help**  $\Theta$  in the upper right corner of the portal pages to see detailed information for all available widgets in CV.

## <span id="page-31-0"></span>**4.8.1. Patient Demographics**

A summary of the patient's demographics (personal data) appears in the upper left section of the **Patient Portal [\(Figure 30\)](#page-31-3).** The tabs above the patient's name provide the patient's demographics summary at each VA site that the patient has visited.

The patient's name is displayed in color and is followed by a blue circle. The blue circle represents that the data was retrieved from a VA system.

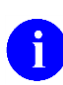

**NOTE:** When the **Alert** icon **Alert** appears in the right corner of the Demographics widget [\(Figure 30\)](#page-31-3). Click the **Alert** icon **Alert** to display information on the alert(s).

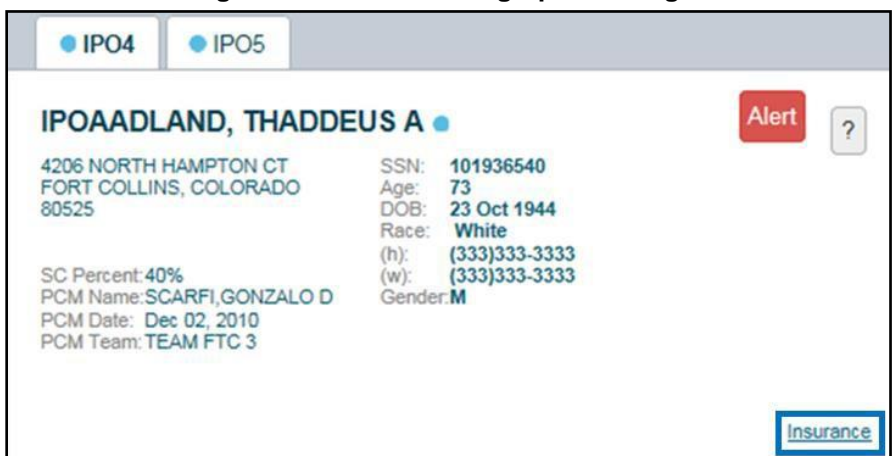

### <span id="page-31-3"></span>**Figure 30: Patient Demographics Widget**

### <span id="page-31-1"></span>**4.8.1.1. Viewing Detailed Patient Demographic Information**

Additional patient demographic information is available from the **Demographics** widget on the **Patient Portal**. Click the patient's name to open a separate window that provides a detailed list of demographic information for that patient.

### <span id="page-31-2"></span>**4.8.1.2. Viewing Third-party Insurance Information**

Third-party payers and additional insurance information are available from a link within the **Demographics** widget on the **Patient Portal** (highlighted in [Figure 30\)](#page-31-3). Click the **Insurance** link in the **Demographics** widget. A separate window opens to display a detailed list of insurance information for the patient.

Use the horizontal scroll bar to view additional columns not seen within the default window size.

Data in the **Standardized Insurance Type** column is normalized to the X12 Health Insurance Type standard. Hover over entries in this column to display the standardized name and code for the insurance type.

## <span id="page-32-0"></span>**4.8.2. Inpatient Medications**

The **Inpatient Medications** widget (*Figure 31*) displays inpatient medication information. The medications are grouped by the order number, where available.

To open the widget, click and hold **Inpatient Medications** in the widget tray, drag it to the desired location on the screen, and drop it.

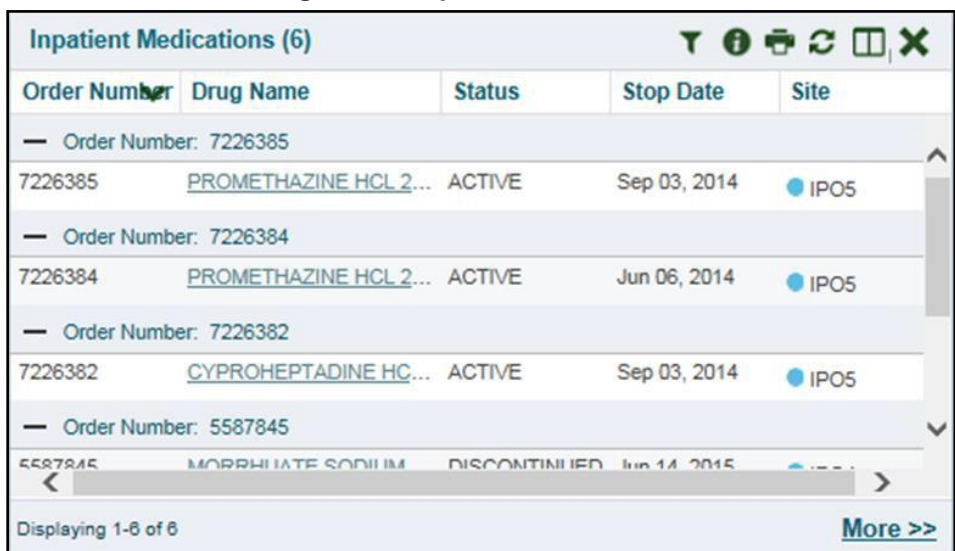

<span id="page-32-2"></span>**Figure 31: Inpatient Medications**

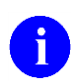

In the minimized view, the sort arrow for the **Order Number** column overlaps the text.

## <span id="page-32-1"></span>**4.8.2.1. Inpatient Medications Widget Data**

The columns of information in the minimized view of the **Inpatient Medications** widget are:

- Order Number<sup>1</sup>
- Drug Name
- Status
- Stop Date
- Site

<sup>&</sup>lt;sup>1</sup> When there are multiple drugs with the same order number, CV maintains the grouping by order number when a column sort is applied in the widget.

Click **More >>** from the minimized view of the **Inpatient Medications** widget to open an expanded view of the widget. The columns of information in the expanded view are:

- Order Number
- Drug Name
- Standardized Drug Name
- Status
- Ordering Health Care Provider (HCP)
- Ordering HCP Specialty
- Start Date
- Stop Date
- Schedule
- Quantity
- Site

### <span id="page-33-0"></span>**4.8.2.2. Viewing Inpatient Medication Details**

Click the hyperlink in the **Drug Name** column of either view of the **Inpatient Medications** widget to open a separate window that displays detailed information about the medication.

### <span id="page-33-1"></span>**4.8.2.3. Inpatient Medication Display and Filter Options**

Display and filter options within the **Inpatient Medications** widget include:

- Click the column title to sort records according to data in that column
	- If a user sorts on a column that appears in both the minimized and expanded views, the sort is saved in the user profile and persists to the next user session
	- If a user sorts on a column that appears only in the expanded view of the widget, the next user session restores the default widget sort, or the last sort saved to the user profile
	- When there are multiple drugs with the same order number, CV maintains the grouping by order number when a column sort is applied in the widget
- Click **Column Settings**  $\Box$  in the widget toolbar to show or hide the columns within the widget
	- Check or uncheck the column names that appear in the pop-up box and click **Apply**
- Specify the date range for the records displayed in the widget using the **Quick Date Range Selector** or the **Start Date** and **End Date** calendars
	- If the information you expect does not appear in the widget display, use the **Start Date** and **End Date** filter options to expand the date range

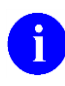

Community Care Providers have limited access to records and can only specify dates within the range set by the VA staff user who created the patient assignment.

- Use the **Filter by Drug Name** dropdown to redraw the widget to show only the records for the selected medication
- Use the **Filter by Standardized Drug Name** dropdown to redraw the widget to show only the records for the selected medication
- Use the **Filter by Ordering HCP Specialty** dropdown to redraw the widget to show only the records for the ordering HCP

## <span id="page-34-0"></span>**4.8.3. Lab Results**

The **Lab Results** widget [\(Figure 32\)](#page-34-2) displays the patient's lab result information, as well as skin test data and blood transfusion history, where available in the patient's record. The information is displayed in reverse chronological order, by the date of the last lab results.

To open the widget, click and hold **Lab Results** in the widget tray, drag it to the desired location on the screen, and drop it.

| i iyuru əz. Edb Rusuns       |                                                    |                 |                      |            |  |  |
|------------------------------|----------------------------------------------------|-----------------|----------------------|------------|--|--|
| Lab Results (128)            |                                                    |                 | TO DO IIX            |            |  |  |
| <b>Date</b>                  | <b>Lab Test</b>                                    | <b>Result</b>   | <b>Site</b>          |            |  |  |
| Aug 13, 2013                 | 5'-NUCLEOTIDASE                                    | 5 U/L           | $O$ IPO <sub>5</sub> | ∧          |  |  |
| Jul 22, 2010                 | MRSA SURVL NARES AGAR                              | <b>NEGATIVE</b> | $O$ IPO4             |            |  |  |
| Jul 20, 2010                 | MRSA SURVL NARES AGAR                              | <b>NEGATIVE</b> | $O$ IPO4             |            |  |  |
| Jul 21, 2010                 | <b>WBC</b>                                         | 6.9 K/cmm       | $O$ IPO4             |            |  |  |
| Jul 21, 2010                 | <b>RBC</b>                                         | 4.1 M/cmm       | C <sub>IPO4</sub>    |            |  |  |
| Jul 21, 2010                 | <b>HGB</b>                                         | $11.9$ g/dL     | $Q$ IPO4             |            |  |  |
| Jul 21, 2010                 | <b>HCT</b>                                         | 34.0%           | C IPO4               |            |  |  |
| Jul 21, 2010                 | <b>MCV</b>                                         | 84.0 fl         | $O$ IPO4             | v          |  |  |
| $\overline{\mathbf{3}}$<br>2 | 5<br>$\overline{4}$<br>Displaying 1-25 of 128<br>6 |                 |                      | More $\gg$ |  |  |

<span id="page-34-2"></span>**Figure 32: Lab Results**

### <span id="page-34-1"></span>**4.8.3.1. Lab Results Widget Data**

The columns of information in the minimized view of the **Lab Results** widget are:

- Date
- Lab Test
- Result
- Site

Click **More >>** from the minimized view of the **Lab Results** widget to open an expanded view of the widget. The columns of information in the expanded view of the **Lab Results** widget are:

- Collection Date
- Order Number
- **Status**
- Ordering HCP
- Ordering HCP Specialty
- Lab Test
- Standardized Lab Test
- Type
- Specimen Source
- Result
- Interpretation
- Units
- Ref Range
- **Site**

## <span id="page-35-0"></span>**4.8.3.2. Lab Results Display and Filter Options**

Display and filter options within the **Lab Results** widget include:

- Click the column title to sort records according to data in that column
	- If a user sorts on a column that appears in both the minimized and expanded views, the sort is saved in the user profile and persists to the next user session
	- If a user sorts on a column that appears only in the expanded view of the widget, the next user session restores the default widget sort, or the last sort saved to the user profile
- Click **Column Settings**  $\Box$  in the widget toolbar to show or hide the columns within the widget
	- Check or uncheck the column names that appear in the pop-up box and click **Apply**
- Specify the date range for the records displayed in the widget using the **Quick DateRange Selector** or the **Start Date** and **End Date** calendars
	- If the information you expect does not appear in the widget display, use the **Start Date** and **End Date** filter options to expand the date range
- Use the **Filter by Lab Test** dropdown to redraw the widget to show only the records for the selected test
- Use the **Filter by Standardized Lab Test** dropdown to redraw the widget to show only the records for the selected test
- Use the **Filter by Type** dropdown to redraw the widget to show only the records for the selected type
- Use **Graph View** to display multiple records of the same type in graph format (See [Section](#page-36-3) [4.8.3.6, Graph View](#page-36-3) for more information.)
- Use **Table View** to display multiple records of the same type in tabular format (See [Section](#page-36-2) [4.8.3.5, Table View](#page-36-2) for more information.)

### <span id="page-36-0"></span>**4.8.3.3. Viewing Abnormal Results in the Lab Results Widget**

CV highlights results whose values fall within a calculated reference range for abnormal in the minimized and expanded views of the widget.

Pink highlighting represents either H (high) or L (low) abnormal indicators. Red highlighting represents that the abnormal indicator has an asterisk  $(H^* \text{ or } L^*)$ , or the result is critical.

### <span id="page-36-1"></span>**4.8.3.4. Viewing Lab Results Details**

Clicking a hyperlinked entry in the **Lab Test** column opens a separate window that displays the detailed test report.

### <span id="page-36-2"></span>**4.8.3.5. Table View**

There is an option to display multiple records of the same type in a table. By default, the **Show Table** link in the expanded view of the **Lab Results** widget is disabled until the user narrows the data selection, using display filters.

To view lab results in Table View:

- 1. Click **More >>** in the minimized view of the **Lab Results** widget to open expanded view
- 2. Select one entry from the **Filter by** dropdown (*except* for the **Filter by Type** option), which enables the **Show Graph** and **Show Table** links

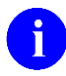

The **Show Graph** and **Show Table** links are not enabled after selecting one lab type from the **Filter by Type** dropdown.

### **3.** Click **Show Table**

4. A separate window opens, displaying the records of the type selected in the filter in a table

### <span id="page-36-3"></span>**4.8.3.6. Graph View**

There is an option to display multiple records of the same type in a graph. By default, the **Show Graph** link in the expanded view of the **Lab Results** widget is disabled until the user narrows the data selection, using display filters.

To view lab results in Graph View:

- 1. Click **More >>** in the minimized view of the **Lab Results** widget to open expanded view
- 2. Select an available filter from the **Filter by** dropdown (except for the **Filter by Type** option), which enables the **Show Graph** and **Show Table** links

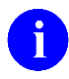

The **Show Graph** and **Show Table** links are not enabled after selecting one lab type from the **Filter by Type** dropdown.

### **3.** Click **Show Graph**

4. A separate window opens, displaying the records of the type selected in the filter ingraph format

Community Viewer 2.7 User Guide for Community Care Providers 33 June 2018

## <span id="page-37-0"></span>**4.8.4. Problem List**

The **A** Problem List widget (*Figure 33*) displays a list of the patient's health issues. The information is displayed in reverse chronological order, by the last modified date.

To open the widget, click and hold **Problem List** in the widget tray, drag it to the desired location on the screen, and drop it.

|            | Problem List (14)     |                                                   |                |               | $0 - C$ $\Box$ $X$         |
|------------|-----------------------|---------------------------------------------------|----------------|---------------|----------------------------|
| <b>ICD</b> | Onset                 | <b>Description</b>                                | <b>Updated</b> | <b>Status</b> | <b>Site</b>                |
| Z83.511    |                       | FAMILY HISTO Jun 05, 2017 ACTIVE                  |                |               | $O$ IPO4                   |
| D86.0      |                       | SARCOIDOSIS Sep 08, 2016 ACTIVE                   |                |               | $O$ IPO4                   |
| R69.       |                       | ILLNESS, UNS Feb 10, 2016 ACTIVE                  |                |               | $O$ IPO4                   |
| 724.1      |                       | Acute thoracic b Aug 13, 2013 ACTIVE              |                |               | $\bullet$ IPO <sub>5</sub> |
| 272.4      |                       | Hyperlipidemia ( Aug 16, 2010 ACTIVE              |                |               | $O$ IPO4                   |
| 530.81     |                       | Gastroesophag Sep 03, 2009 ACTIVE                 |                |               | $O$ IPO4                   |
| 305.1      |                       | TOBACCO USE Sep 24, 2008 ACTIVE                   |                |               | $O$ IPO4                   |
| 790.93     |                       | Elevated Prostat Sep 18, 2008 ACTIVE              |                |               | $O$ IPO4                   |
| 600.01     |                       | Hypertrophy (Be Nov 28, 2006 ACTIVE               |                |               | $O$ IPO4                   |
| 412.       | 2003                  | Old Myocardial I Jan 30, 2006 ACTIVE              |                |               | $\bigcirc$ IPO4            |
| 414.9      |                       | Coronary Artery Jan 30, 2006 ACTIVE               |                |               | $O$ IPO4                   |
| 401.9      |                       | Hypertension (I Jan 30, 2006 ACTIVE               |                |               | $O$ IPO4                   |
| 715.09     |                       | Osteoarthrosis Jan 30, 2006 ACTIVE                |                |               | $Q$ IPO4                   |
| V15.2      |                       | Apr 12, 2005 Personal History May 10, 2005 ACTIVE |                |               | $\blacksquare$ IPO4        |
|            | Displaying 1-14 of 14 |                                                   |                |               | More >>                    |

<span id="page-37-2"></span>**Figure 33: Problem List Widget**

## <span id="page-37-1"></span>**4.8.4.1. Problem List Widget Data**

The columns of information in the minimized view of the **Problem List** widget are:

- International Classification of Diseases (ICD)
- Onset
- Description
- Updated
- Status
- Site

Click **More >>** in the minimized view to open expanded view. The columns of information in the expanded view of the widget are:

- ICD
- Onset
- Description
- Standardized Description
- Updated
- **Severity**
- Status
- **Site**

## <span id="page-38-0"></span>**4.8.4.2. Viewing Problem List Details**

Clicking a hyperlinked entry in the Description column in either the minimized or expanded views of the widget opens a separate window that displays a detailed report of the record.

## <span id="page-38-1"></span>**4.8.4.3. Problem List Display and Filter Options**

Display and filter options within the **Problem List** widget include:

- Click the column title to sort records according to data in that column
	- If a user sorts on a column that appears in both the minimized and expanded views, the sort is saved in the user profile and persists to the next user session
	- If a user sorts on a column that appears only in the expanded view of the widget, the next user session restores the default widget sort, or the last sort saved to the user profile
- Click **Column Settings**  $\Box$  in the widget toolbar to show or hide the columns within the widget
	- Check or uncheck the column names that appear in the pop-up box and click **Apply**
- Use the **Filter by Description** dropdown to redraw the widget to show only the records for the selected problem
- Use the **Filter by Standardized Description** dropdown to redraw the widget to show only the records for the selected problem
- Use the **Filter by Status** dropdown to redraw the widget to show only the records with the selected status
- Specify the date range for the records displayed in the widget using the **Quick DateRange Selector** or the **Start Date** and **End Date** calendars
	- If the information you expect does not appear in the widget display, use the **Start Date** and **End Date** filter options to expand the date range

For more information about the general functionality of CV, and to see a list of all of the other widgets available in the application, please open the **Online Help** index within CV. If you need technical assistance, please see [Section 1.4, Getting Help.](#page-6-0)